Schneider Electric SA

# MODBUS TCP Master<br>Driver

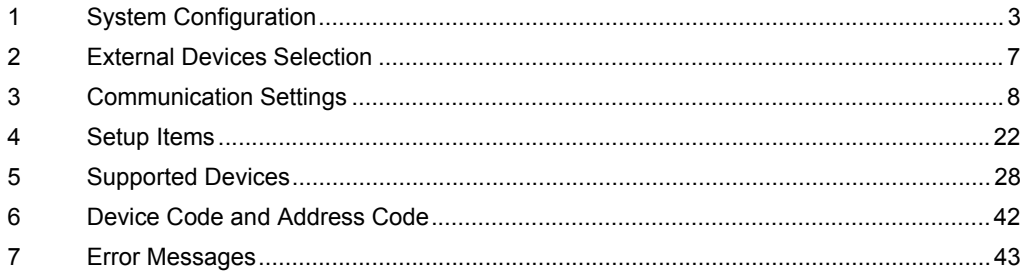

#### Introduction

This manual describes how to connect the Display and the External Device (target PLC).

In this manual, the connection procedure is described in the sections identified below:

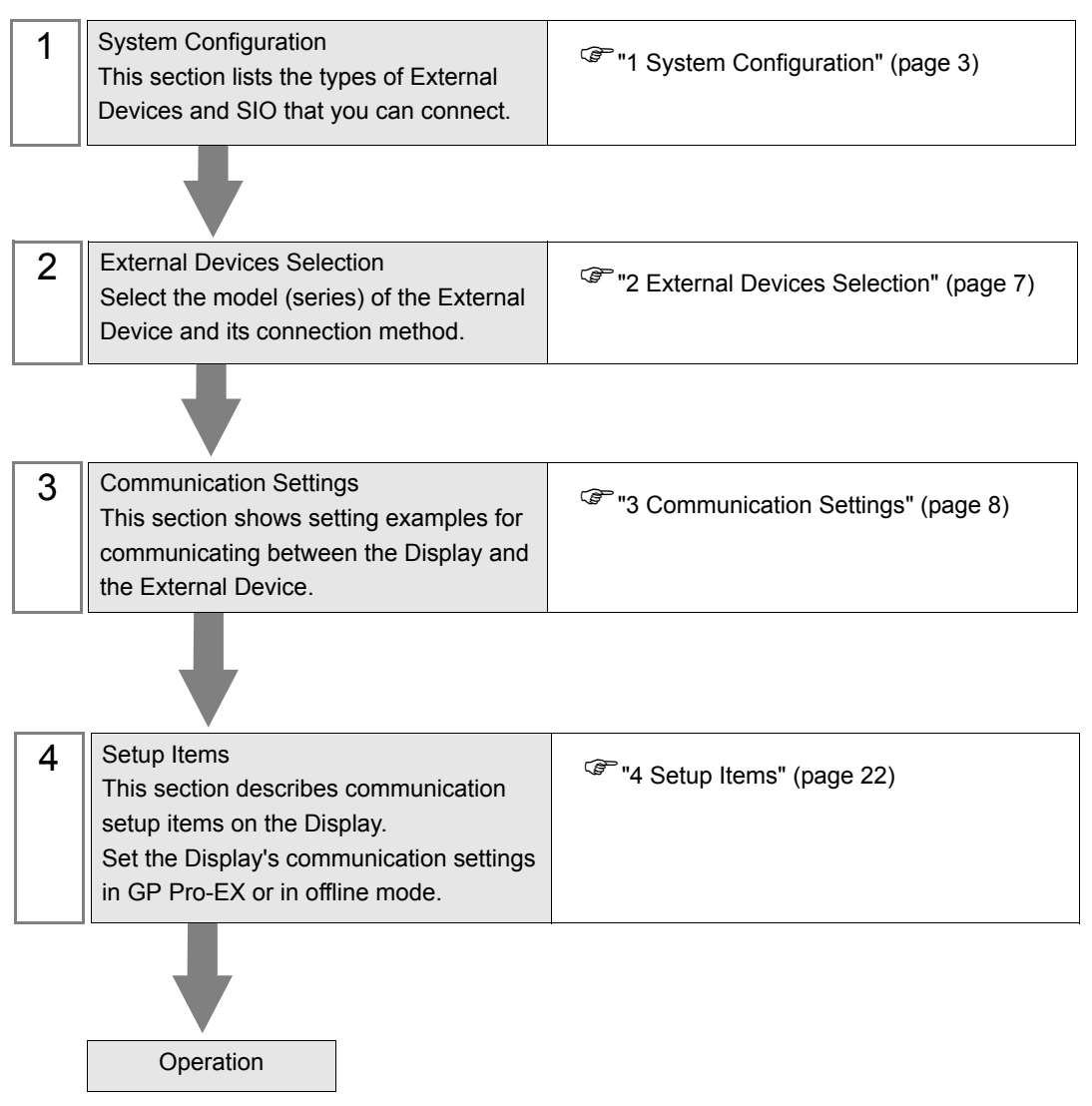

# <span id="page-2-0"></span>1 System Configuration

The system configuration in the case when the External Device and the Display are connected is shown.

#### 1.1 Schneider Electric SA External Device

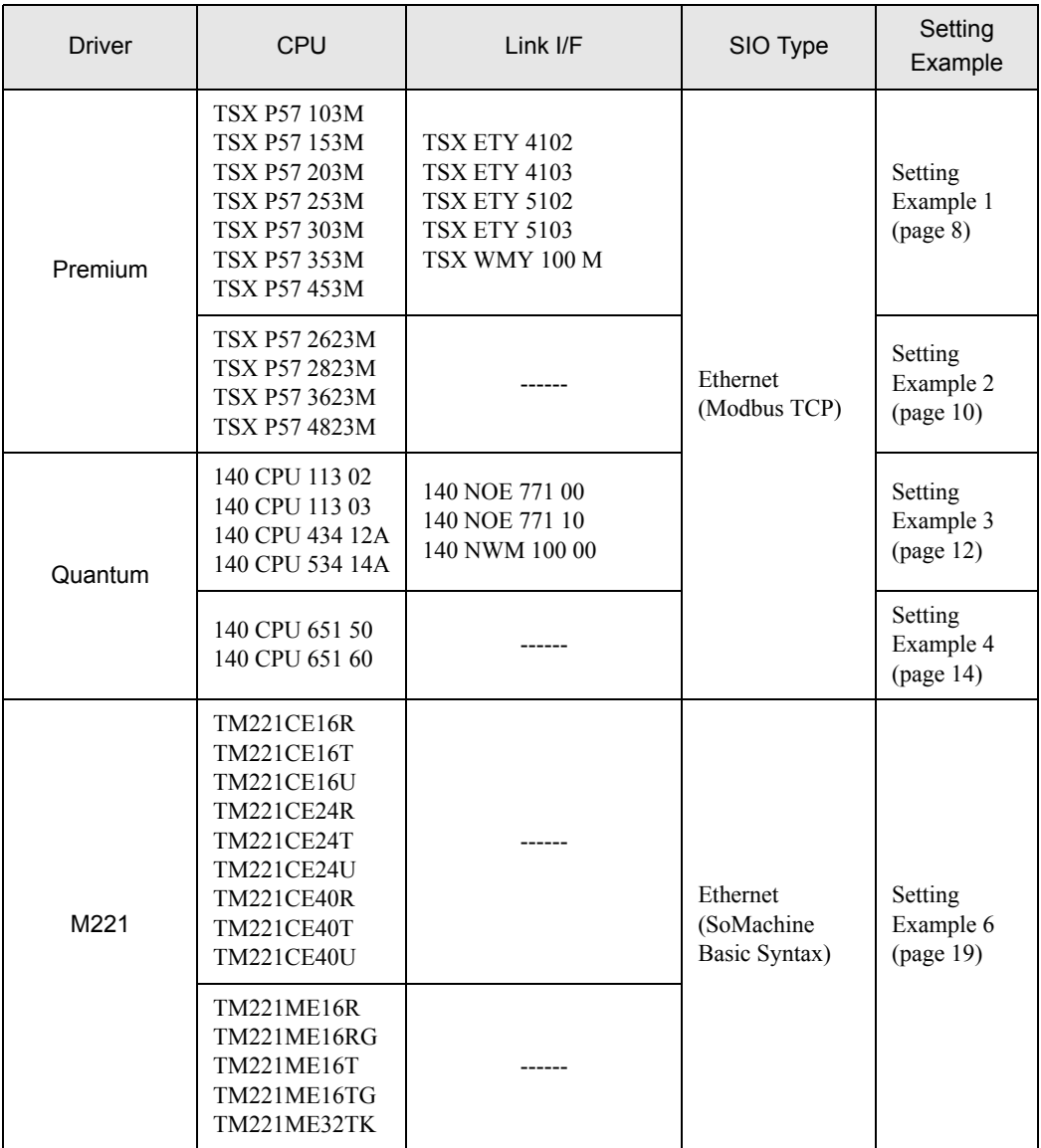

### Connection Configuration

• 1:1 Connection

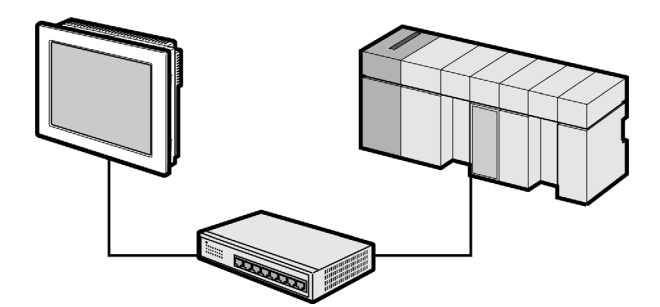

1:n Connection

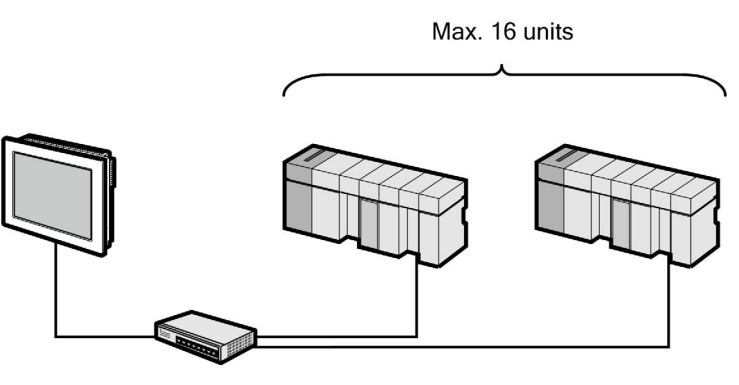

n:1 Connection (Premium Series)

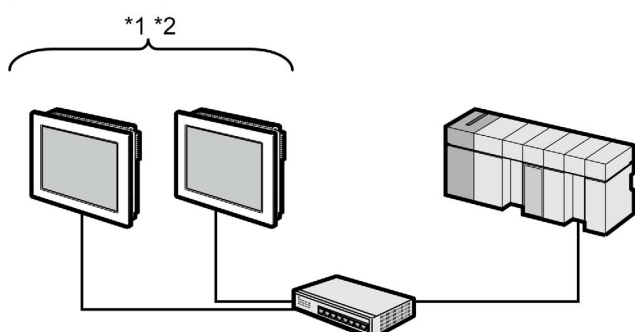

Maximum number of Display are 4.

- \*1 You can connect max 1 unit of TSXP571\*\*/TSXP572\*\*, max 3 units of TSXP573\*\*, max 4 units of TSXP574\*\*.
- \*2 Number of connecting units is the unit number when connecting the Display only. Number of connecting Display will be limited by the number of other External Devices which is connected by Ethernet.

• n:1 Connection (Quantum Series)

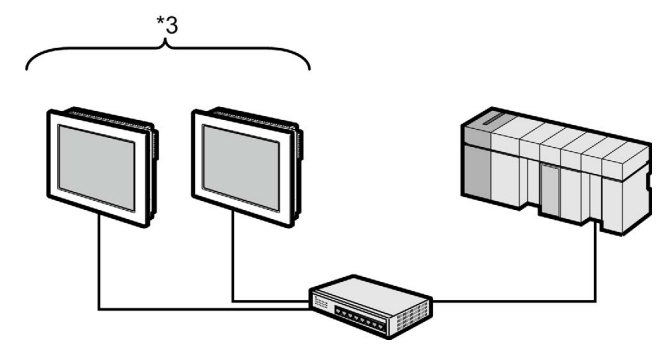

Maximum number of Display are 32.

- \*3 Number of connecting units is the unit number when connecting the Display only. Number of connecting Display will be limited by the number of other External Devices which is connected by Ethernet.
	- n:1 Connection (M221 Series)

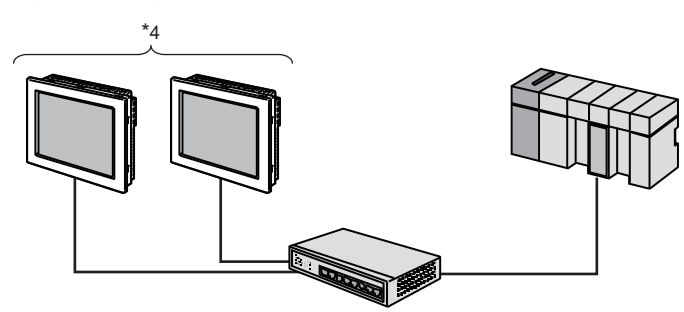

Maximum number of Display are 8.

\*4 Number of connecting units is the unit number when connecting the Display only. Number of connecting Display will be limited by the number of other External Devices which is connected by Ethernet.

#### 1.2 YOKOGAWA Electric Corporation External Device

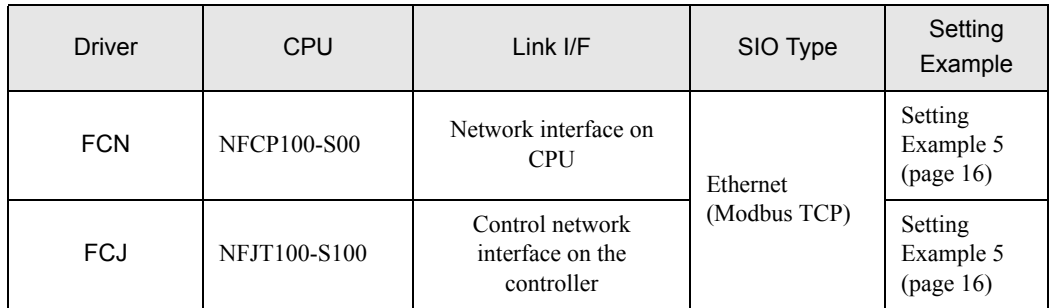

- Connection Configuration
	- 1:1 Connection

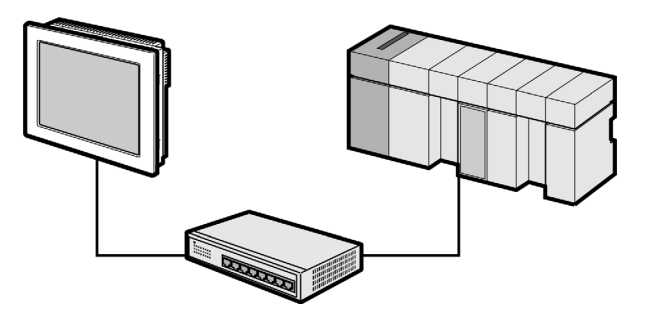

1:n Connection

Max. 16 units

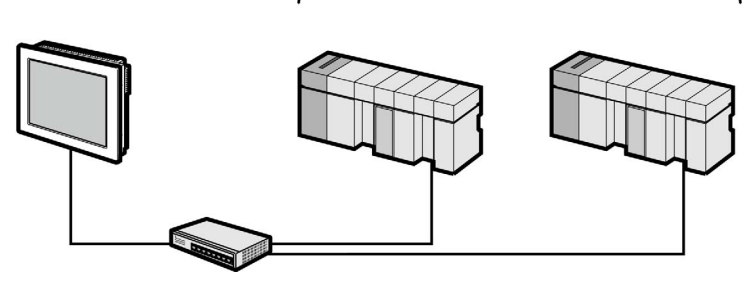

n:1 Connection

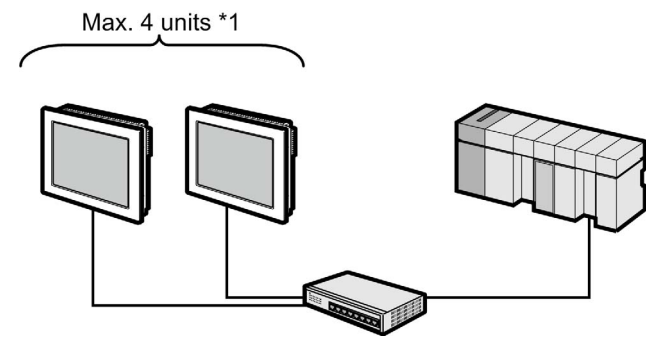

\*1 Number of connecting units is the unit number when connecting the Display only. Number of connecting Display will be limited by the number of other External Devices which is connected by Ethernet.

# <span id="page-6-0"></span>2 External Devices Selection

Select the External Device to be connected to the Display.

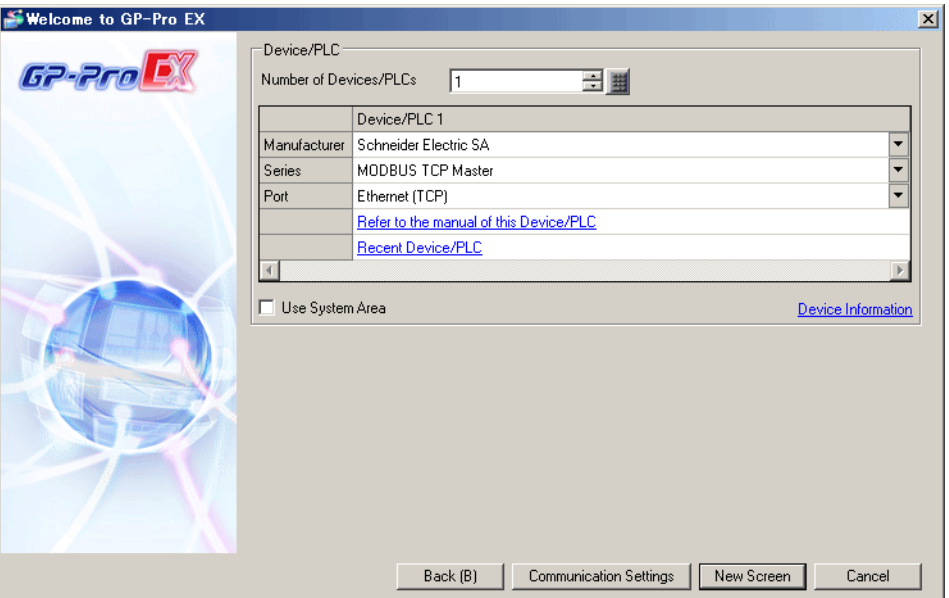

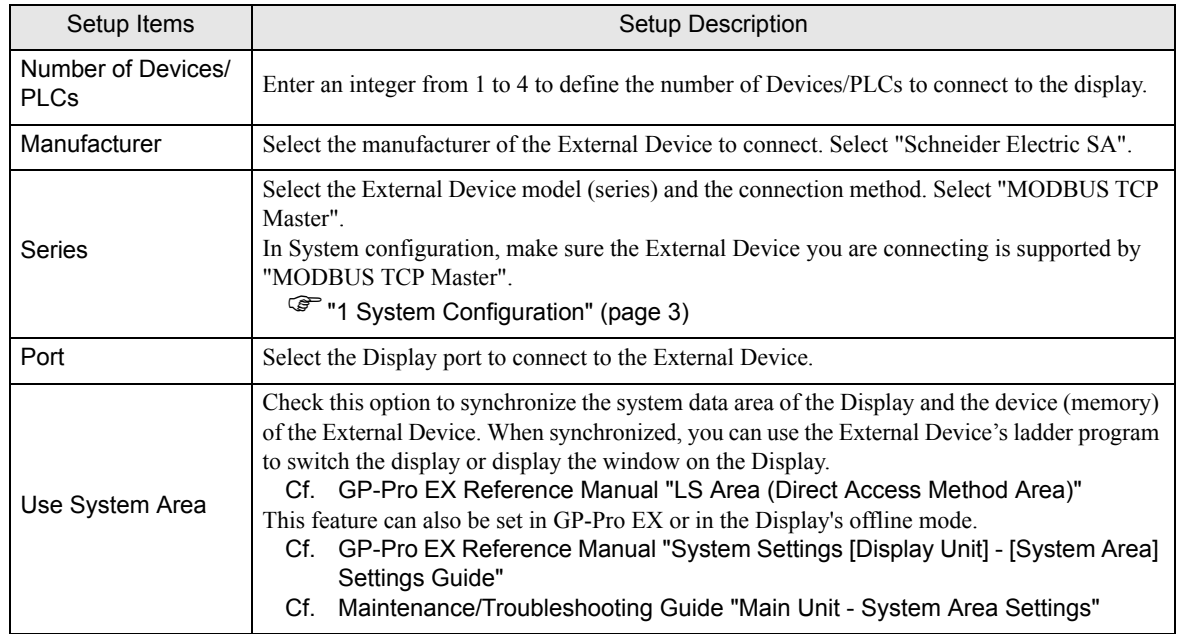

# <span id="page-7-0"></span>3 Communication Settings

Examples of communication settings of the Display and the External Device, recommended by Pro-face, are shown.

### <span id="page-7-1"></span>3.1 Setting Example 1

#### ■ Settings of GP-Pro EX

Communication Settings

To display the setup screen, from the [Project] menu, point to [System Settings] and select [Device/PLC].

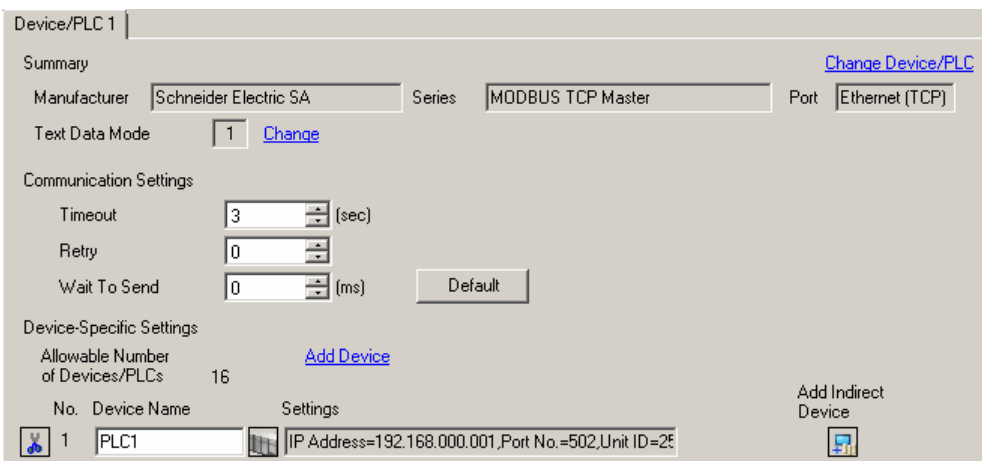

#### ◆ Device Setting

To display the [Individual Device Settings] dialog box, from [Device-Specific Settings] in the [Device/PLC] window, select the external device and click [Settings]  $\Box$ .

To connect multiple External Devices, from [Device-Specific Settings] in the [Device/PLC] window, click [Add Device] to add another External Device.

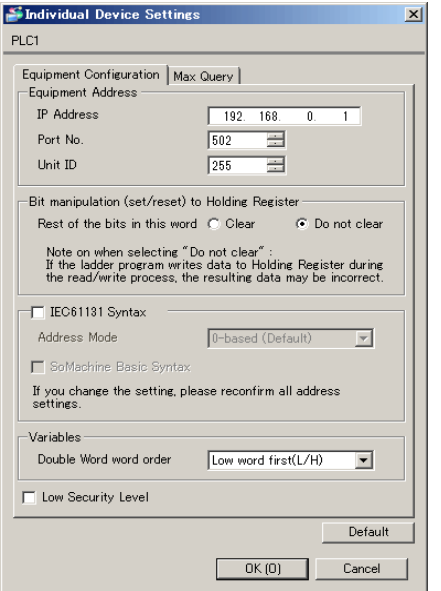

[Equipment Configuration]Tab

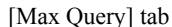

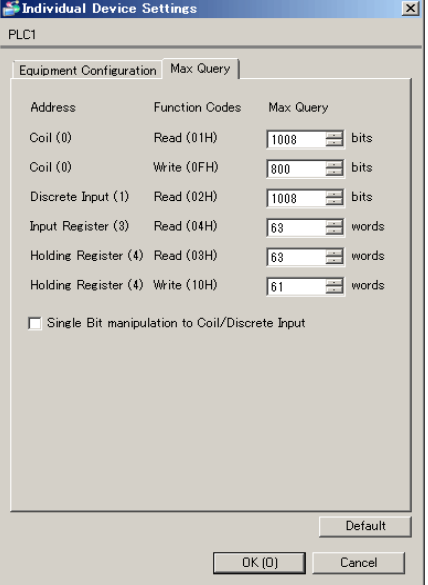

#### ◆ Notes

- Check with the network administrator about the IP address. Do not duplicate IP addresses.
- Set IP address on the External Device for IP address in Device-specific settings.
- You need to set the IP address of the Display in its offline mode.

#### External Device Settings

Use the ladder software "PL7 PRO" for communication settings.

Execute "Hardware Configuration" from "Configuration" in "Application Browser" of "PL7 PRO" to display the "Configuration" dialog box. Double-click the empty slot to display the "Add Module" dialog box. Select "Communication" in the "Family" field. Then select "Link Unit" display in the "Module" field to display the screen for setting.

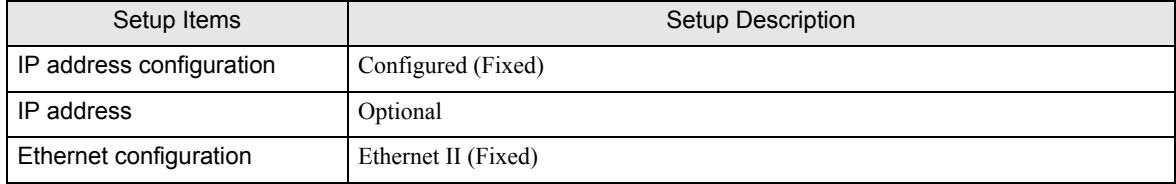

#### ◆ Notes

- Check with the network administrator about the IP address. Do not duplicate IP addresses.
- Please refer to the manual of the ladder software for details on other settings.

#### <span id="page-9-0"></span>3.2 Setting Example 2

#### ■ Settings of GP-Pro EX

Communication Settings

To display the setup screen, from the [Project] menu, point to [System Settings] and select [Device/PLC].

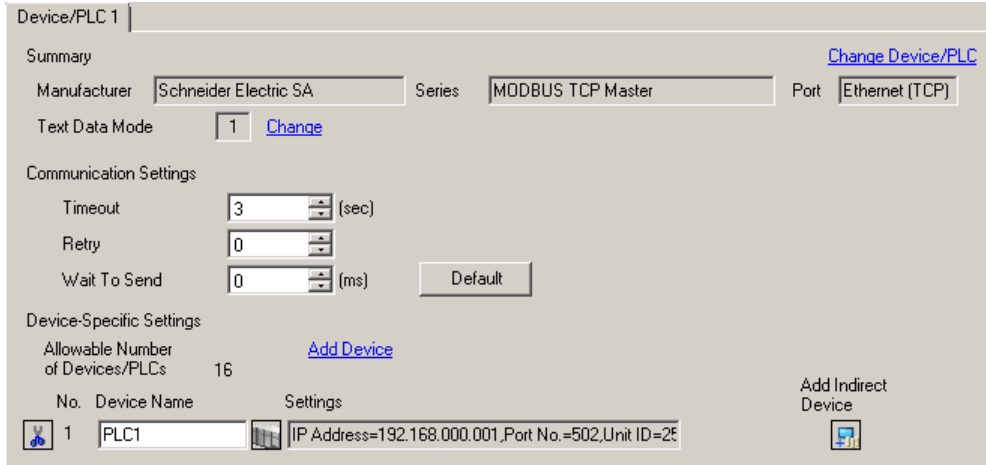

#### ◆ Device Setting

To display the [Individual Device Settings] dialog box, from [Device-Specific Settings] in the [Device/PLC] window, select the external device and click [Settings]  $\Box$ .

To connect multiple External Devices, from [Device-Specific Settings] in the [Device/PLC] window, click [Add Device] to add another External Device.

[Equipment Configuration]Tab

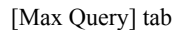

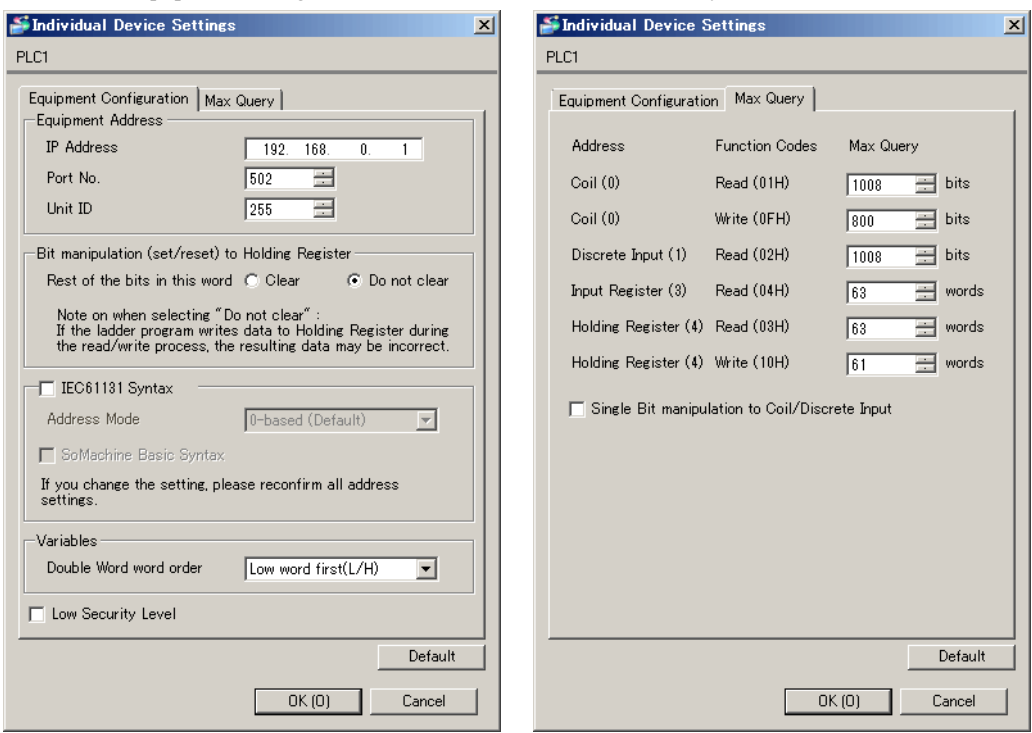

#### ◆ Notes

- Check with the network administrator about the IP address. Do not duplicate IP addresses.
- Set the IP address of the External Device under [Individual Device Settings].
- You need to set the IP address of the Display in its offline mode.

#### External Device Settings

Use the ladder software "PL7 PRO" for communication settings.

For setting, go to "Configuration" in "Application Browser" of "PL7 PRO", "Hardware Configuration", and "ETY PORT" in this order.

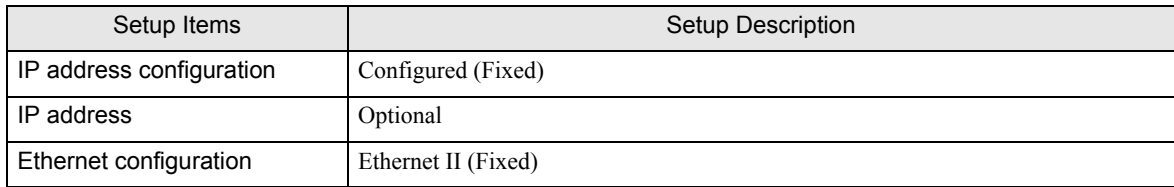

#### ◆ Notes

- Check with the network administrator about the IP address. Do not duplicate IP addresses.
- Please refer to the manual of the ladder software for details on other settings.

#### <span id="page-11-0"></span>3.3 Setting Example 3

#### ■ Settings of GP-Pro EX

Communication Settings

To display the setup screen, from the [Project] menu, point to [System Settings] and select [Device/PLC]..

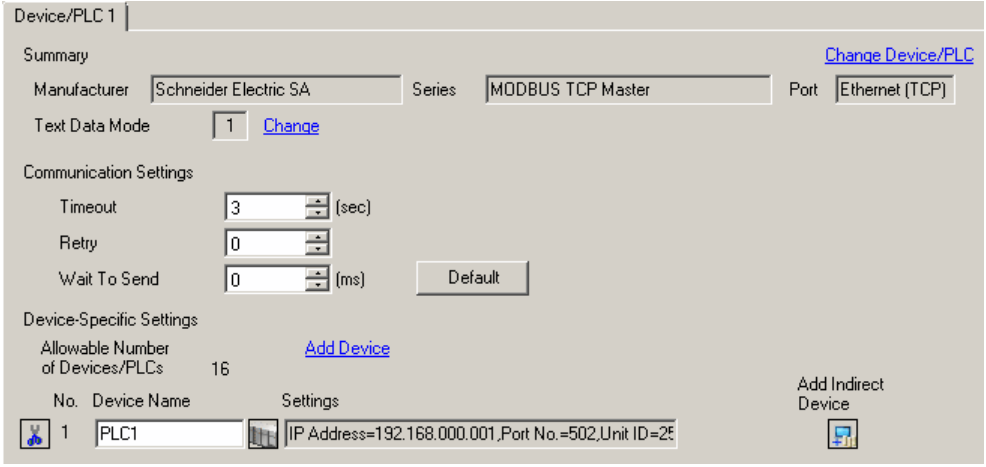

#### ◆ Device Setting

To display the [Individual Device Settings] dialog box, from [Device-Specific Settings] in the [Device/PLC] window, select the external device and click [Settings]  $\Box$ .

To connect multiple External Devices, from [Device-Specific Settings] in the [Device/PLC] window, click [Add Device] to add another External Device.

[Equipment Configuration] tab [Max Query] tab

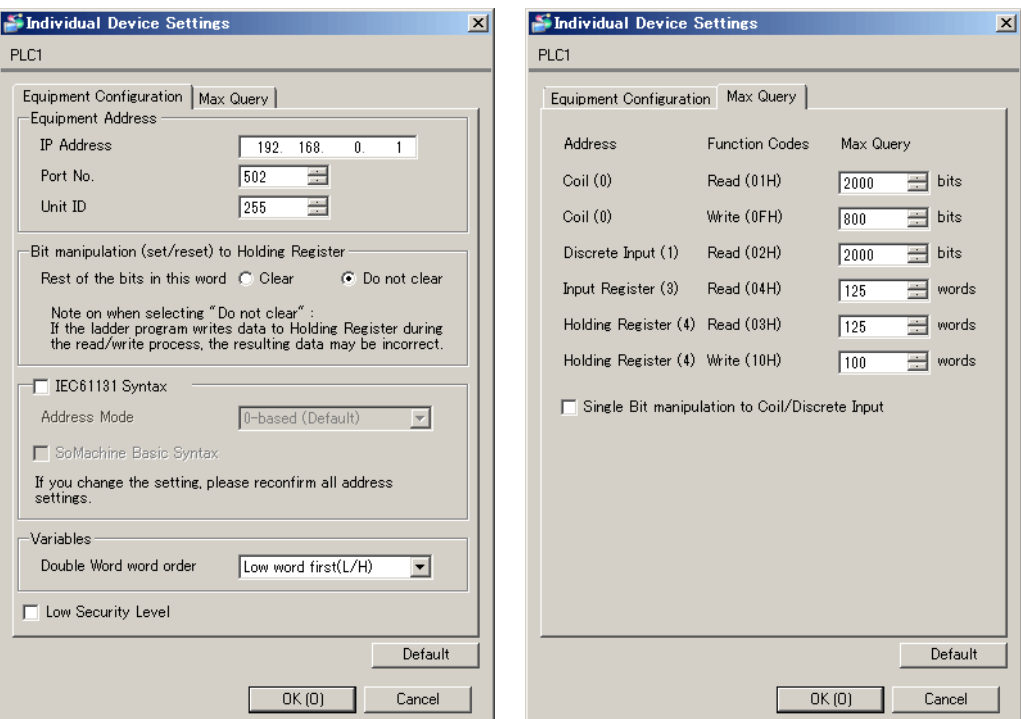

#### **← Notes**

- Check with the network administrator about the IP address. Do not duplicate IP addresses.
- Set the IP address of the External Device under [Individual Device Settings].
- You need to set the IP address of the Display in its offline mode.

#### External Device Settings

Use the ladder software "Concept" for communication settings.

After selecting PLC for the Quantum Series in "PLC Selection" of "Concept", select "Select Extensions" from "Config Extension". Set the number of Link Unit connected to "TCP/IP Ethernet" in the "Select Extensions" dialog box displayed next. Then, select "Ethernet /I/O Scanner" in "Config Extensions" and perform setting in the "Ethernet /I/O Scanner" dialog box.

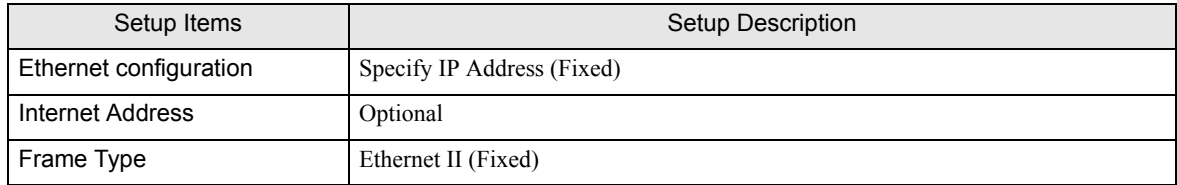

#### ◆ Notes

- Check with the network administrator about the IP address. Do not duplicate IP addresses.
- Please refer to the manual of the ladder software for details on other settings.

#### <span id="page-13-0"></span>3.4 Setting Example 4

#### ■ Settings of GP-Pro EX

#### Communication Settings

To display the setup screen, from the [Project] menu, point to [System Settings] and select [Device/PLC].

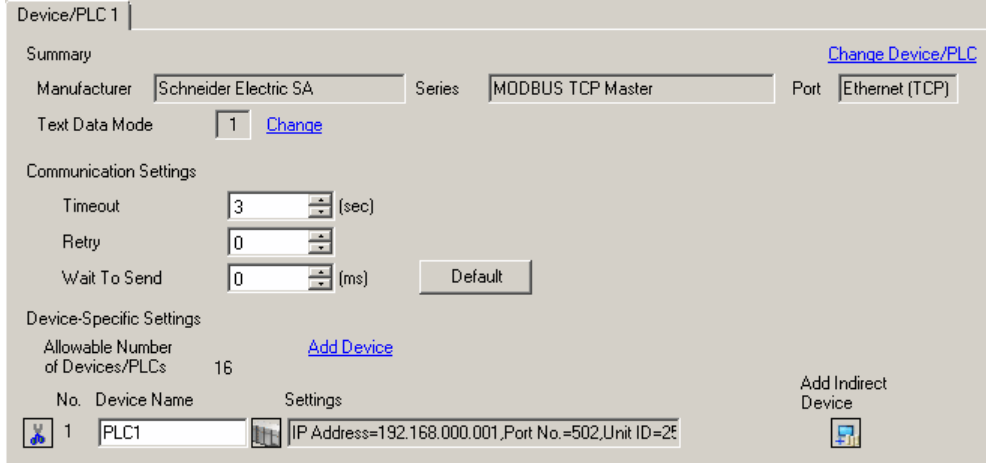

#### ◆ Device Setting

PLC1

S Individual Device Settings

Equipment Address IP Address

EC61131 Syntax Address Mode

SoMachine Basic Syntax

Double Word word order

□ Low Security Level

Port No.

Unit ID

settings Variables

Equipment Configuration | Max Query |

Bit manipulation (set/reset) to Holding Register Rest of the bits in this word C Clear

To display the [Individual Device Settings] dialog box, from [Device-Specific Settings] in the [Device/PLC] window, select the external device and click [Settings]  $\Box$ .

To connect multiple External Devices, from [Device-Specific Settings] in the [Device/PLC] window, click [Add Device] to add another External Device.

[Equipment Configuration] tab [Max Query] tab

 $192.168$ 

골

골

0-based (Default)

Low word first(L/H)

 $OK(0)$ 

 $502$ 

 $\sqrt{255}$ 

Note on when selecting "Do not clear" :<br>If the ladder program writes data to Holding Register during<br>the read/write process, the resulting data may be incorrect.

If you change the setting, please reconfirm all address

 $\mathbf{0}$ .  $\overline{1}$ 

C Do not clear

 $\overline{\phantom{a}}$ 

 $\overline{\phantom{a}}$ 

Default Cancel

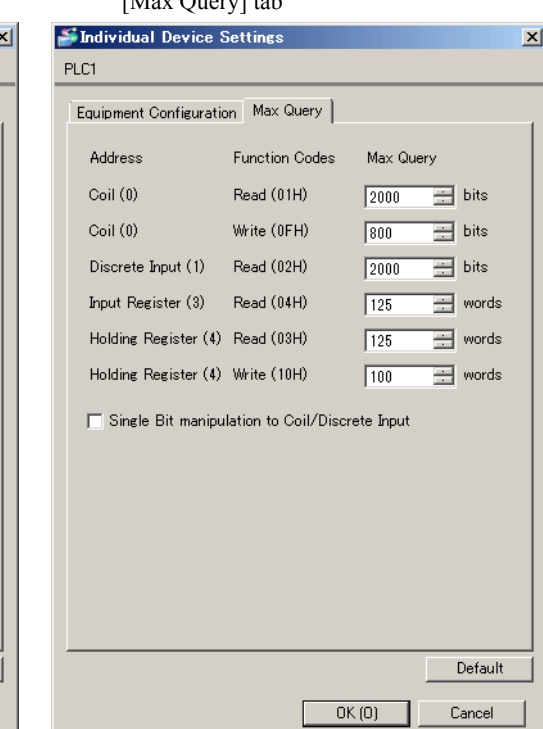

#### **◆ Notes**

- Check with the network administrator about the IP address. Do not duplicate IP addresses.
- Set the IP address of the External Device under [Individual Device Settings].
- You need to set the IP address of the Display in its offline mode.

#### ■ External Device Settings

Use the ladder software "Unity Pro XL" for communication settings.

Startup "Unity Pro XL". Select "New Project" and specify CPU (Quantum Series, 140 CPU 651 \*0). Go to

"Communication" in "Project Browser", and right-click on "Network" to select "New Network...". Then the Add Network window is displayed.

Set "List of available Networks" in the "Add Network" window to "Ethernet". Put the optional name in "Change Name" and press OK.

Check that the name you put in "Change Name" is displayed under "Network", "Communication" of "Project Browser". Double-click the displayed name to display the "(Your optional name) window" for setting.

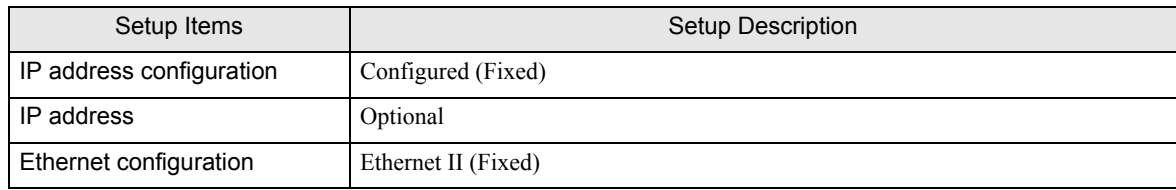

#### ◆ Notes

- Check with the network administrator about the IP address. Do not duplicate IP addresses.
- Please refer to the manual of the ladder software for details on other settings.

#### <span id="page-15-0"></span>3.5 Setting Example 5

#### ■ Settings of GP-Pro EX

Communication Settings

To display the setup screen, from the [Project] menu, point to [System Settings] and select [Device/PLC]..

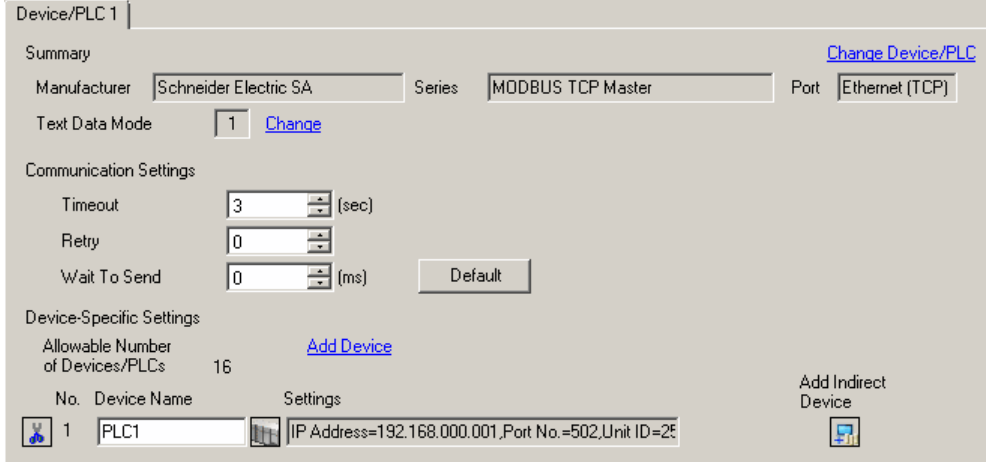

#### ◆ Device Setting

PLC1

S Individual Device Settings

-Equipment Address -**IP Address** 

EC61131 Syntax Address Mode

Variables

SoMachine Basic Syntax

Double Word word order

□ Low Security Level

Port No.

Unit ID

Equipment Configuration | Max Query |

Bit manipulation (set/reset) to Holding Register Rest of the bits in this word C Clear

Note on when selecting "Do not clear" :<br>If the ladder program writes data to Holding Ry<br>the read/write process, the resulting data may

If you change the setting, please reconfirm all ad<br>settings.

To display the [Individual Device Settings] dialog box, from [Device-Specific Settings] in the [Device/PLC] window, select the external device and click [Settings]  $\Box$ .

To connect multiple External Devices, from [Device-Specific Settings] in the [Device/PLC] window, click [Add Device] to add another External Device.

[Equipment Configuration] tab

 $192$ 168

Ξ

 $\equiv$ 

0-based (Default)

Low word first(L/

 $OK(0)$ 

G

 $502$ 

 $\sqrt{255}$ 

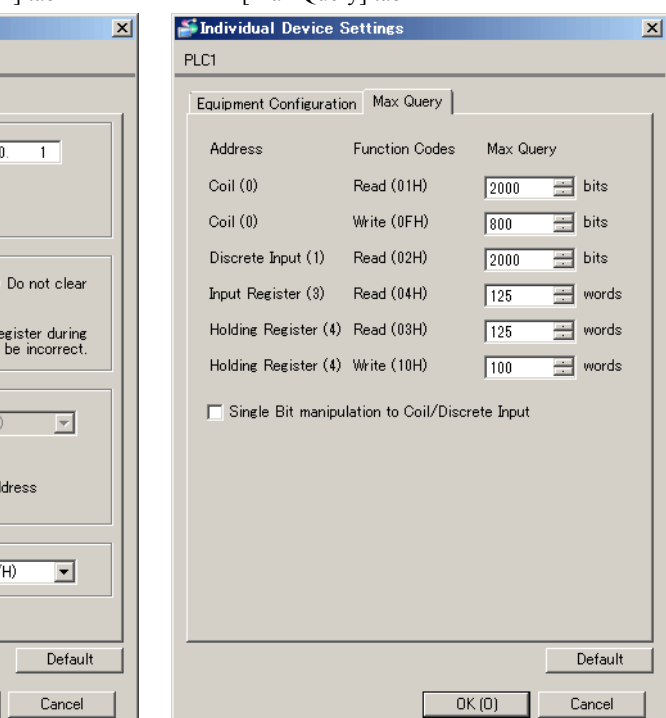

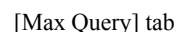

#### **◆ Notes**

- Check with the network administrator about the IP address. Do not duplicate IP addresses.
- Set the IP address of the External Device under [Individual Device Settings].
- You need to set the IP address of the Display in its offline mode.

#### ■ External Device Settings

Use the ladder software (Logic Designer) for communication settings. Refer to your External Device manual for details.

- 1 Start up the ladder software.
- 2 To start the MODBUS communication (RTU mode) slave function, create the control logic. For the example of control logic, refer to "Control Logic Example".

#### <sup>C</sup><sup>o</sup> ← [Control Logic Example \(page 17\)](#page-16-0)

- 3 Select [Rebuild Project] from the [Build] menu.
- 4 Double-click [Target Setting] in the project tree Window to display the [Target] dialog box.
- 5 Enter "192.168.0.1" in [Host Name/IP Address].
- $6$  Click [OK].
- 7 Download the communication settings to the External Device.
- 8 Reboot the External Device.
- <span id="page-16-0"></span>◆ Control Logic Example

To connect the Display to the External Device, the control logic is required. The control logic example is shown below.

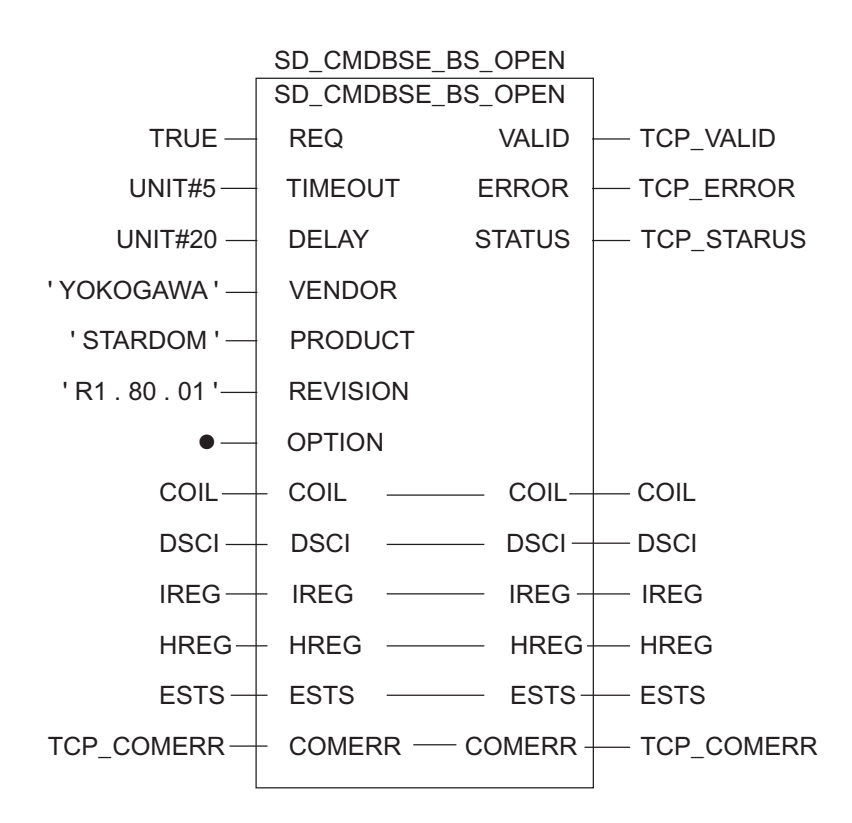

#### ◆ Notes

- Check with the network administrator about the IP address. Do not duplicate IP addresses.
- Please refer to the manual of the ladder software for details on other settings.

#### <span id="page-18-0"></span>3.6 Setting Example 6

#### ■ Settings of GP-Pro EX

Communication Settings

To display the setup screen, from the [Project] menu, point to [System Settings] and select [Device/PLC]..

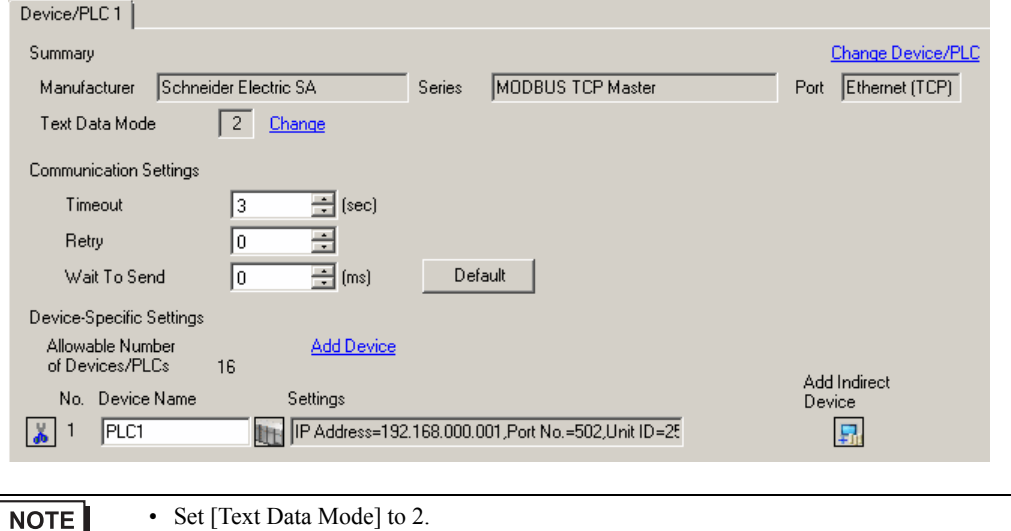

#### ◆ Device Setting

To display the [Individual Device Settings] dialog box, from [Device-Specific Settings] in the [Device/PLC] window, select the external device and click [Settings]  $\Box$ .

To connect multiple External Devices, from [Device-Specific Settings] in the [Device/PLC] window, click [Add Device] to add another External Device.

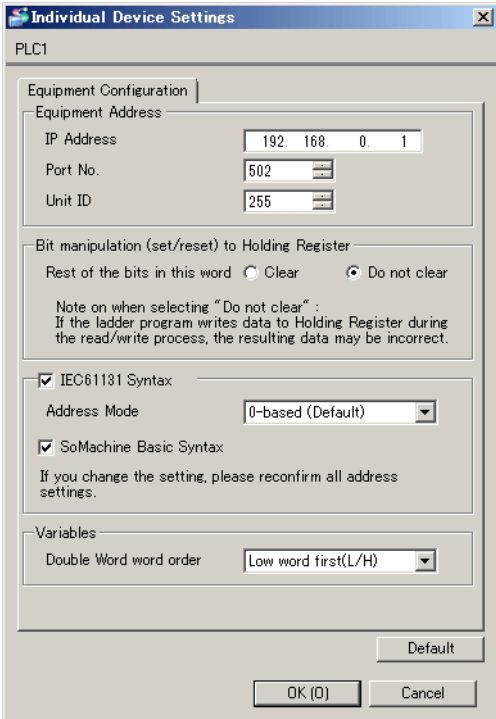

#### **◆ Notes**

- Check with the network administrator about the IP address. Do not duplicate IP addresses.
- Set the IP address of the External Device under [Individual Device Settings].
- You need to set the IP address of the Display in its offline mode.

#### External Device Settings

Use the ladder software "SoMachine Basic" for communication settings.

When using LAN:

- 1 Start up the ladder software.
- 2 Click the [Commissioning] tab.
- 3 The IP address of the detected External Device is displayed in [Ethernet Devices]. Select the IP address of the External Device to configure.
- 4 From [Ethernet Devices], click the wrench icon to change the setup value.
- 5 Set [Ethernet] as follows.

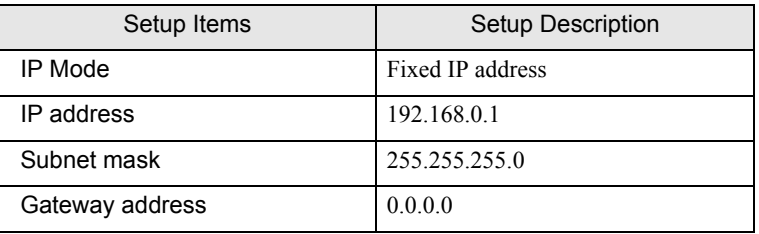

6 Select the [Write to post configuration file (machine.cfg)] check box, and click [Apply].

#### When using USB:

- 1 Start up the ladder software.
- 2 From the [Configuration] tab, select [ETH1].
- 3 Set [Ethernet] as follows.

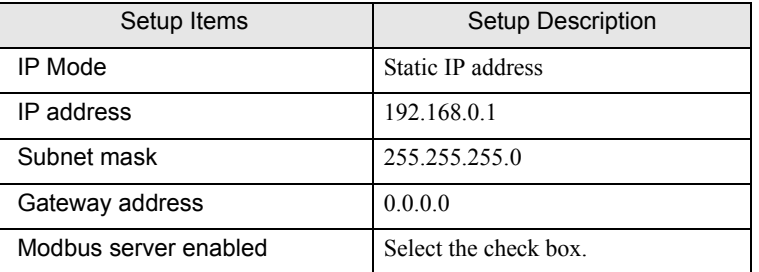

- 4 Download the communication settings to the External Device.
- 5 Reboot the External Device.

#### ◆ Notes

- After configuring the External Device over LAN, set up is not possible over USB. To use USB for set up, from the [Commissioning] tab, select [Erase in controller] from the [Memory management] and delete the "machine.cfg" file.
- Check with the network administrator about the IP address. Do not duplicate IP addresses.
- Please refer to the manual of the ladder software for details on other settings.

## <span id="page-21-0"></span>4 Setup Items

Set up the Display's communication settings in GP Pro-EX or in the Display's offline mode.

The setting of each parameter must match that of the External Device.

**F** ["3 Communication Settings" \(page 8\)](#page-7-0)

NOTE • You need to set the IP address of the Display in its offline mode. Cf. Maintenance/Troubleshooting Guide "Ethernet Settings"

#### <span id="page-21-1"></span>4.1 Setup Items in GP-Pro EX

#### ■ Communication Settings

To display the setup screen, from the [Project] menu, point to [System Settings] and select [Device/PLC].

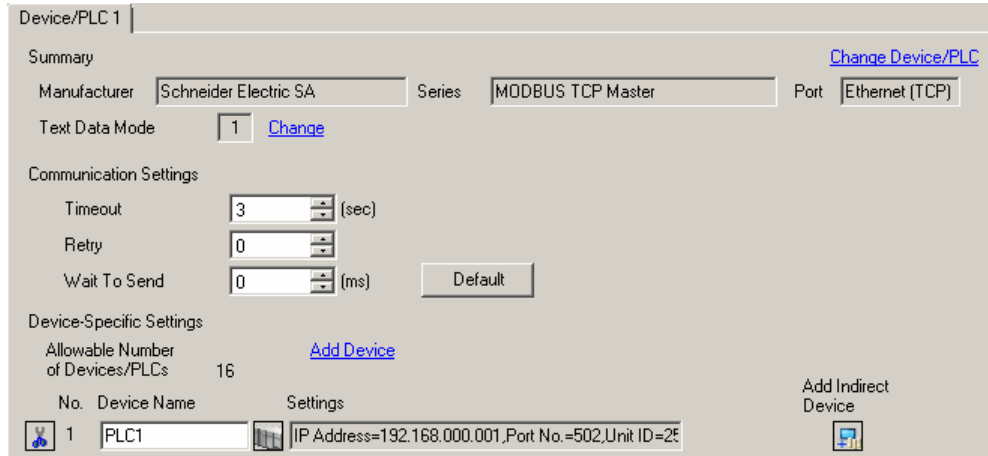

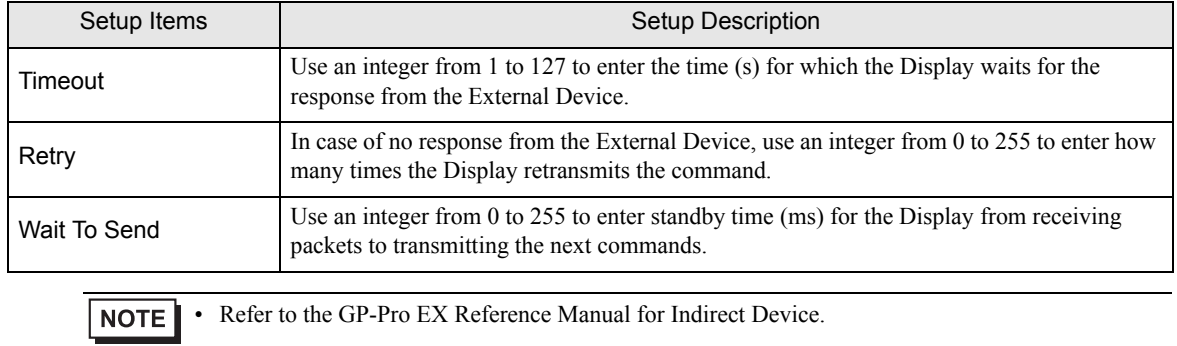

Cf. GP-Pro EX Reference Manual "Changing the Device/PLC at Runtime (Indirect Device)"

#### **Device Setting**

To display the [Individual Device Settings] dialog box, from [Device-Specific Settings] in the [Device/PLC] window, select the external device and click [Settings]  $\Box$ .

To connect multiple External Devices, from [Device-Specific Settings] in the [Device/PLC] window, click [Add Device] to add another External Device.

#### [Equipment Configuration]Tab

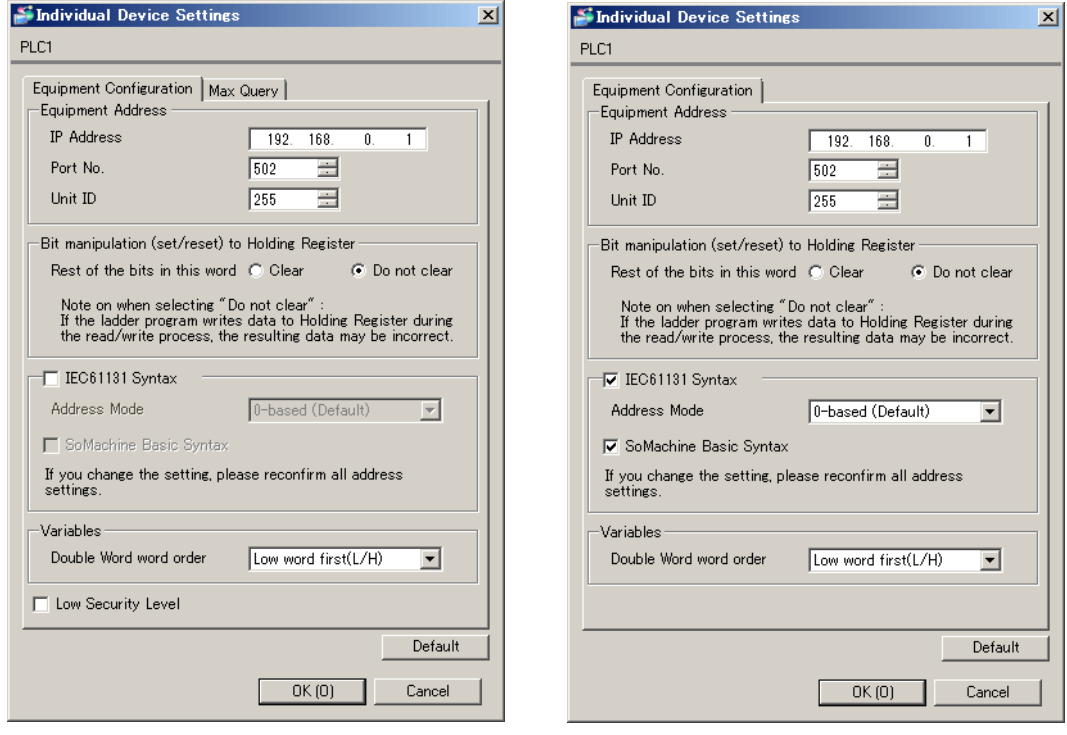

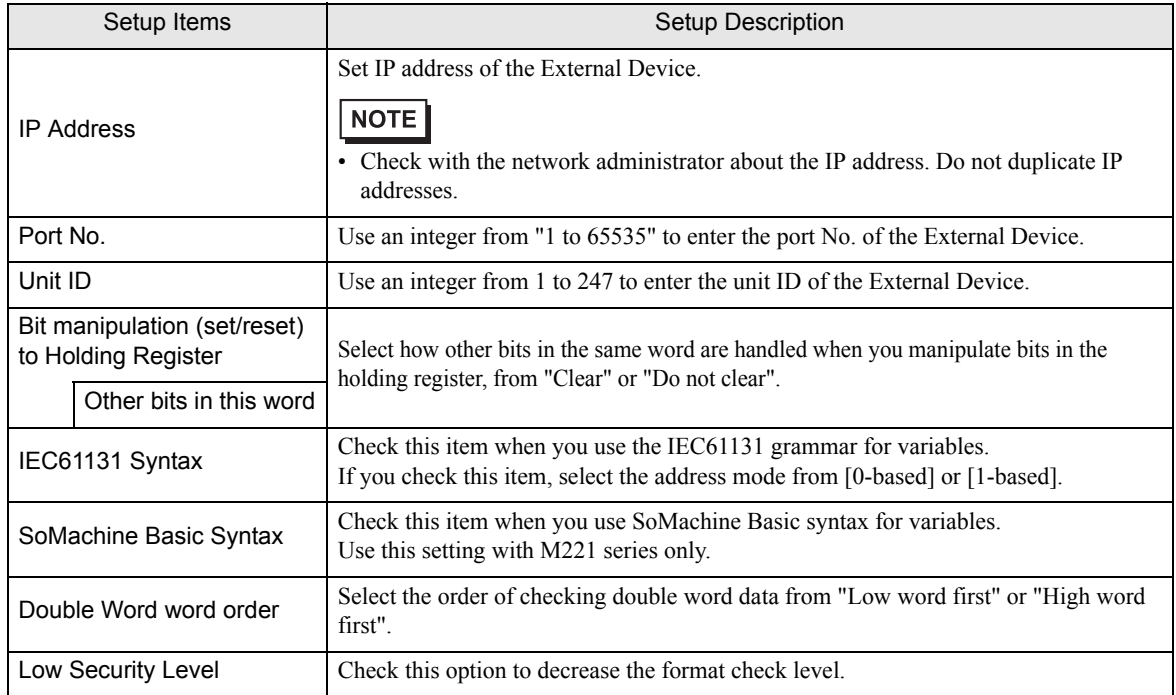

[Max Query] tab

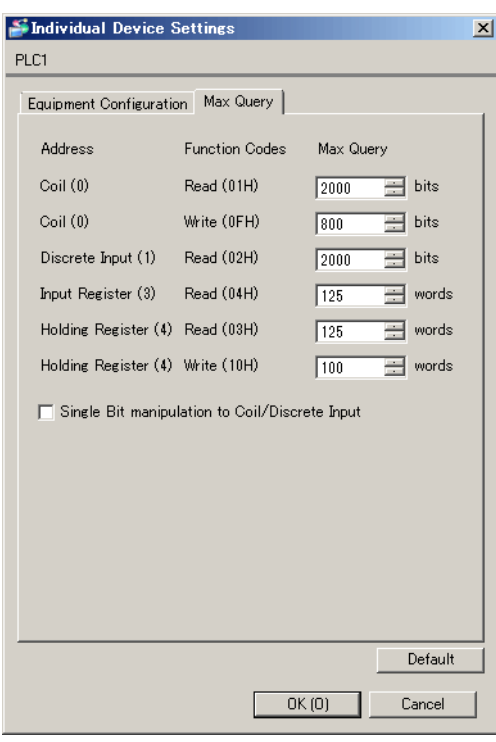

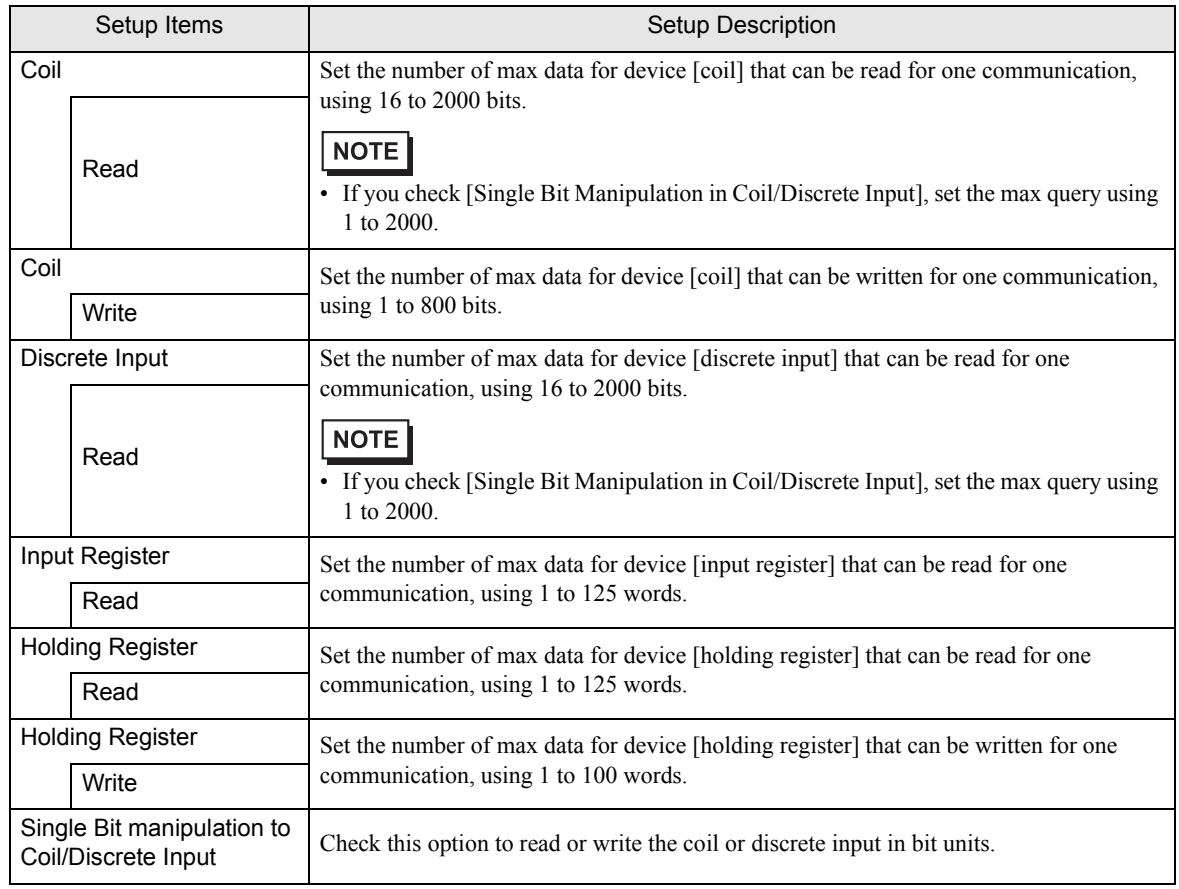

#### 4.2 Setup Items in Offline Mode

#### NOTE

• Refer to the Maintenance/Troubleshooting manual for information on how to enter offline mode or about the operation.

- Cf. Maintenance/Troubleshooting Guide "Offline Mode"
- The number of the setup items to be displayed for 1 page in the offline mode depends on the Display in use. Please refer to the Reference manual for details.

#### ■ Communication Settings

To display the setting screen, touch [Device/PLC Settings] from [Peripheral Equipment Settings] in offline mode. Touch the External Device you want to set from the list that appears.

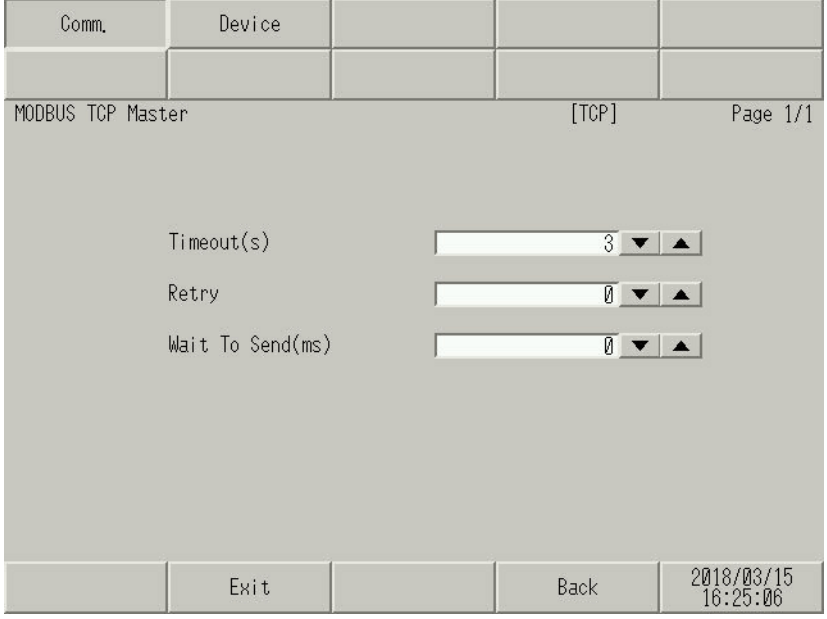

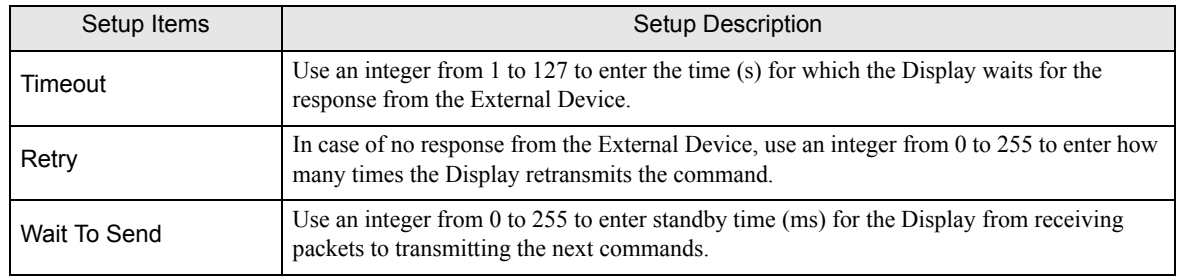

#### **Device Setting**

To display the setting screen, touch [Device/PLC Settings] from [Peripheral Equipment Settings]. Touch the External Device you want to set from the displayed list, and touch [Device].

#### (1/2)

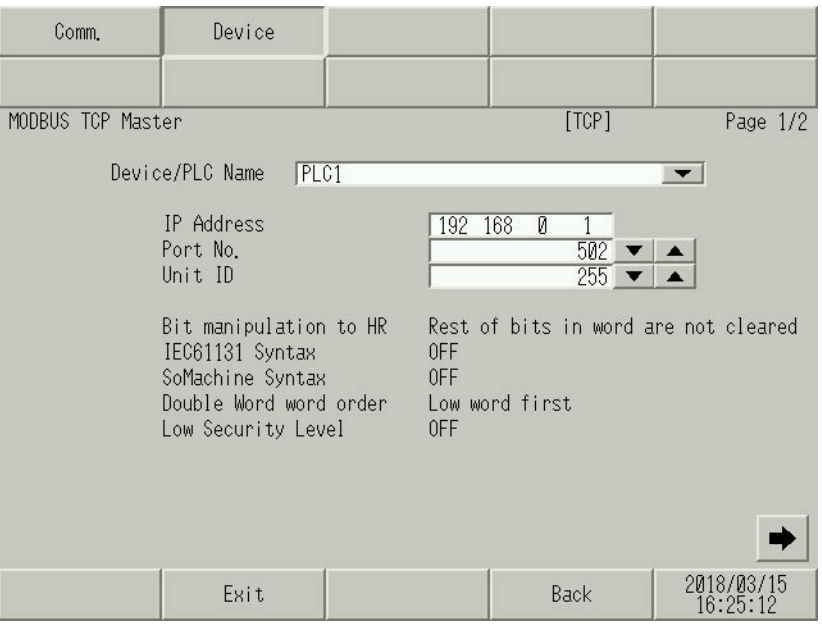

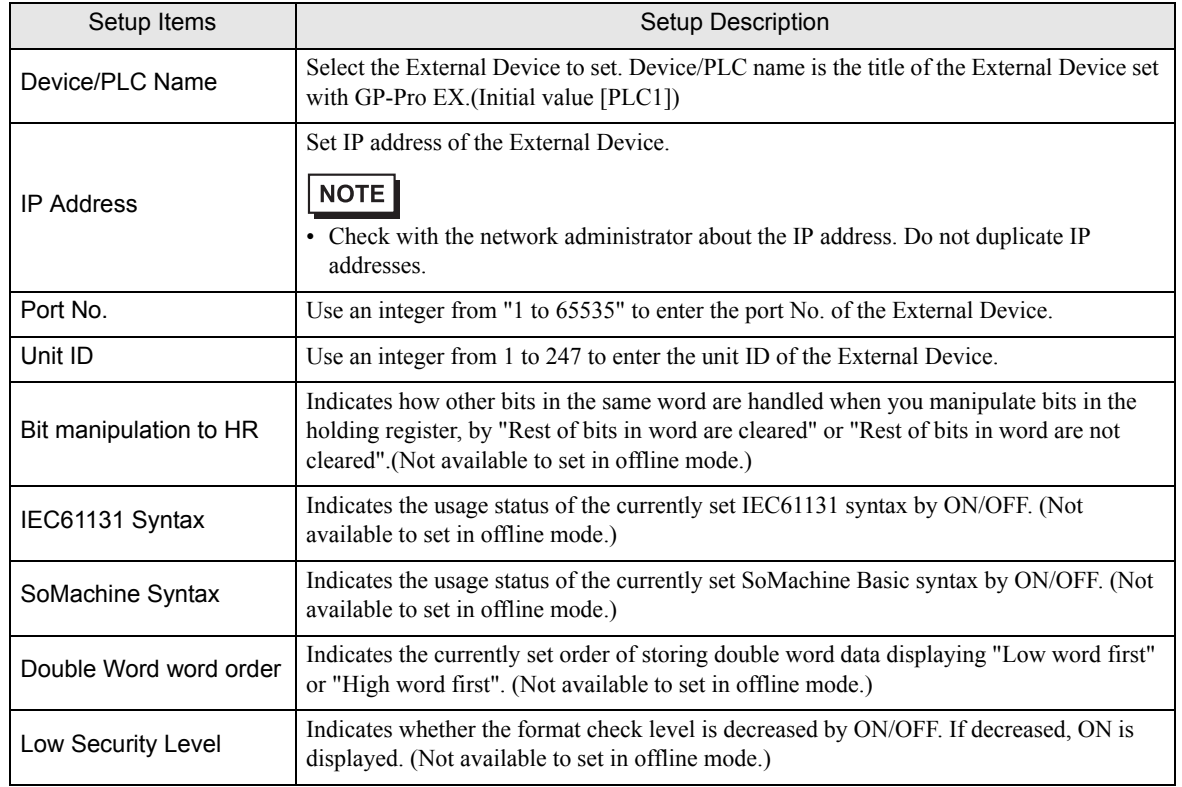

 $(2/2)$ 

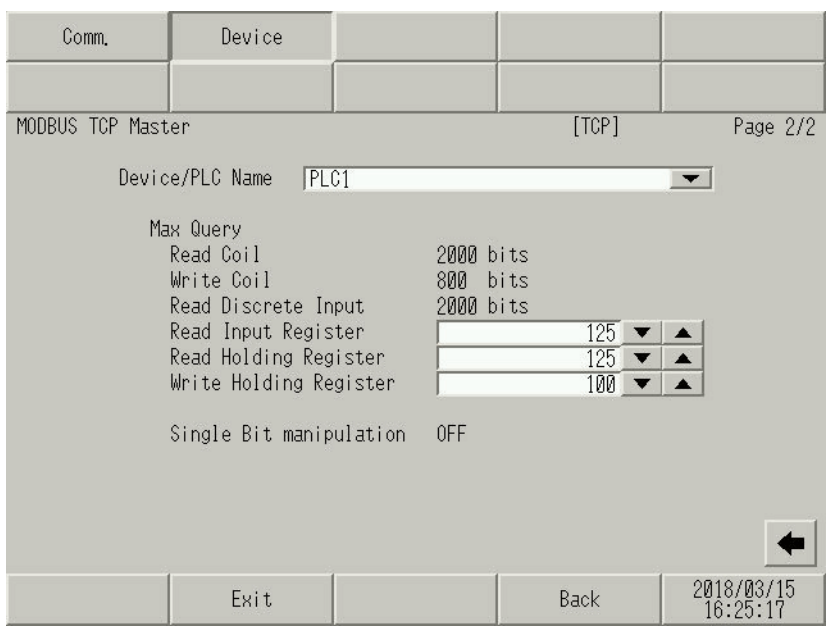

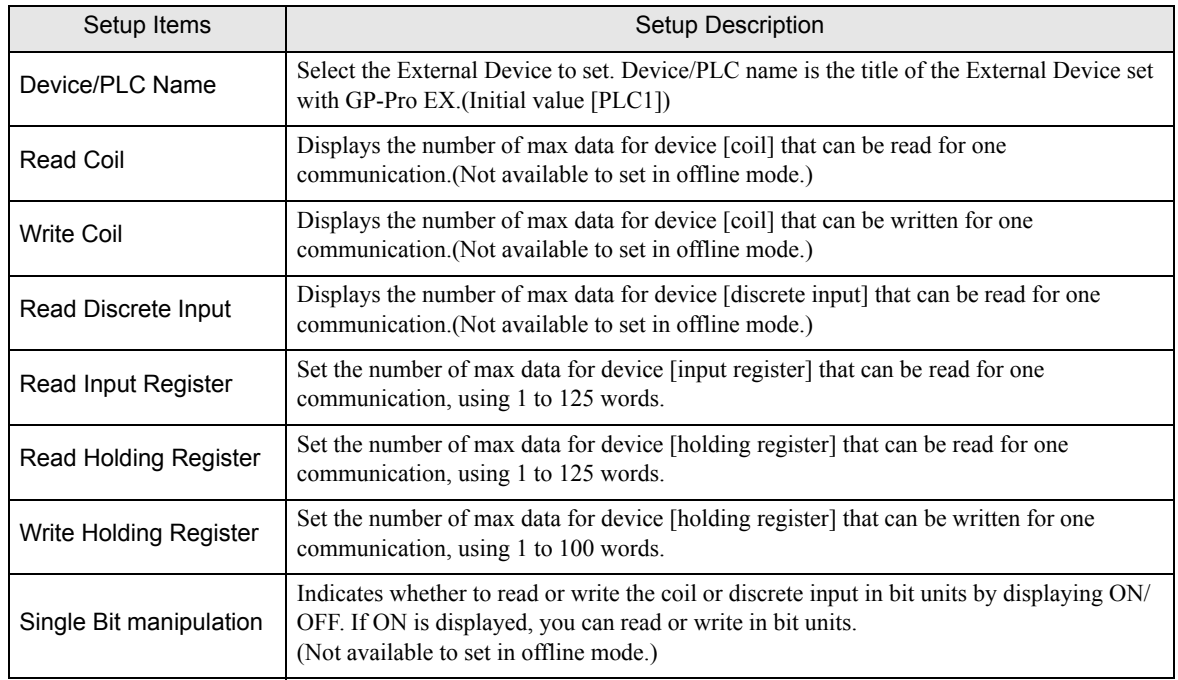

# <span id="page-27-0"></span>5 Supported Devices

Range of supported device address is shown in the table below. Please note that the actually supported range of the devices varies depending on the External Device to be used. Please check the actual range in the manual of your External Device.

#### 5.1 Premium/Quantum/M221 Series

: This address can be specified as system data area.

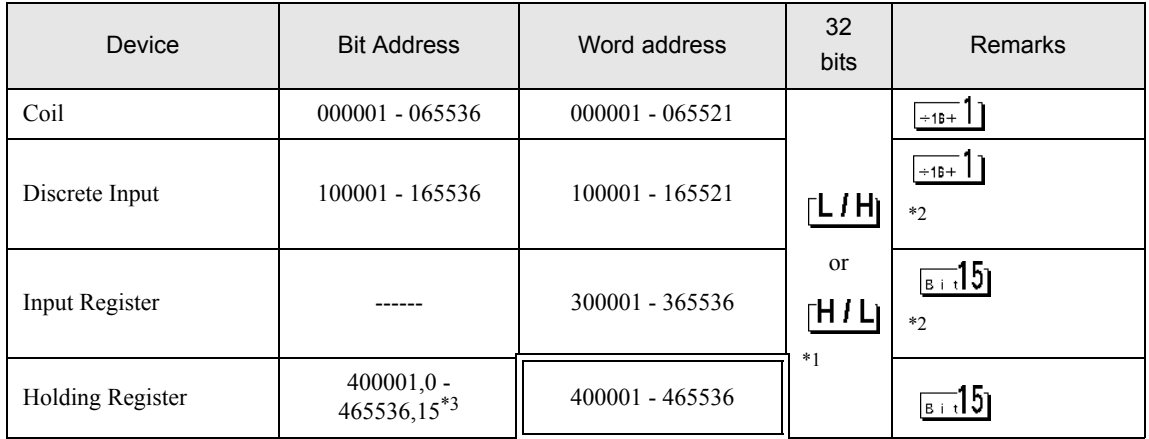

\*1 You can set the data storing order in word unit of 32-bit data in the Device Setting dialog box.

\*2 Write disabled.

\*3 An access method at the time of Bit Set varies depending on the [Rest of the bits in this word] setting of [Device Setting].

- Clear.............................

- Do not clear..................400001,00 - 465536,15

### 5.2 FCN/FCJ Series

匠  $\Box$ : This address can be specified as system data area.

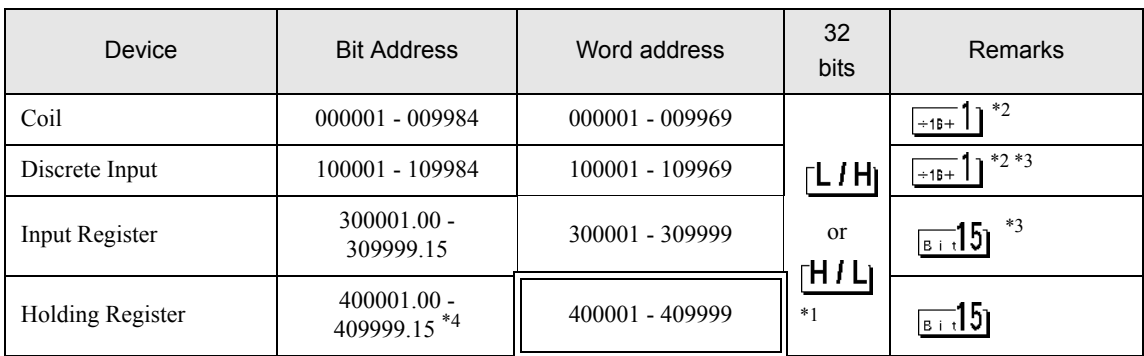

\*1 You can set the data storing order in word unit of 32-bit data in the Device Setting dialog box.

\*2 The device access range of the External Device is specified as 1 to 9999, that of the Display, however, as up to 9984, since the Display device is accessible in 16-bit units.

#### \*3 Write disabled.

\*4 An access method at the time of Bit Set varies depending on the [Rest of the bits in this word] setting of [Device Setting].

- Clear.............................

- Do not clear .................400001,00 - 409999,15

#### 5.3 Supported Function Codes

The supported function code list is shown below.

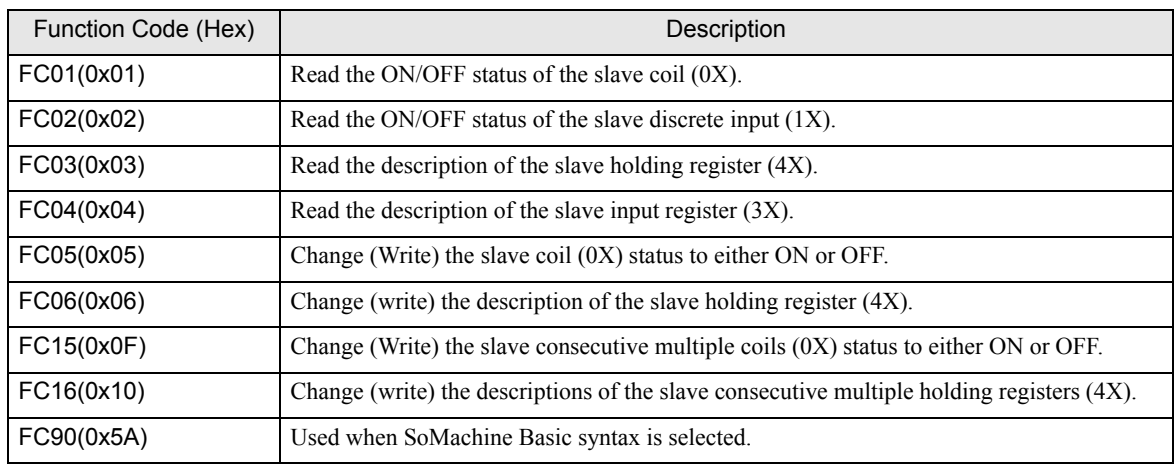

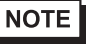

• FC15/FC16 are used for writing. FC05/FC06 are used for the External Devices that do not support the function codes mentioned on the left.

#### 5.4 IEC61131Syntax Address Description

The following table shows the equivalence between IEC61131 syntax and MODBUS syntax address descriptions.

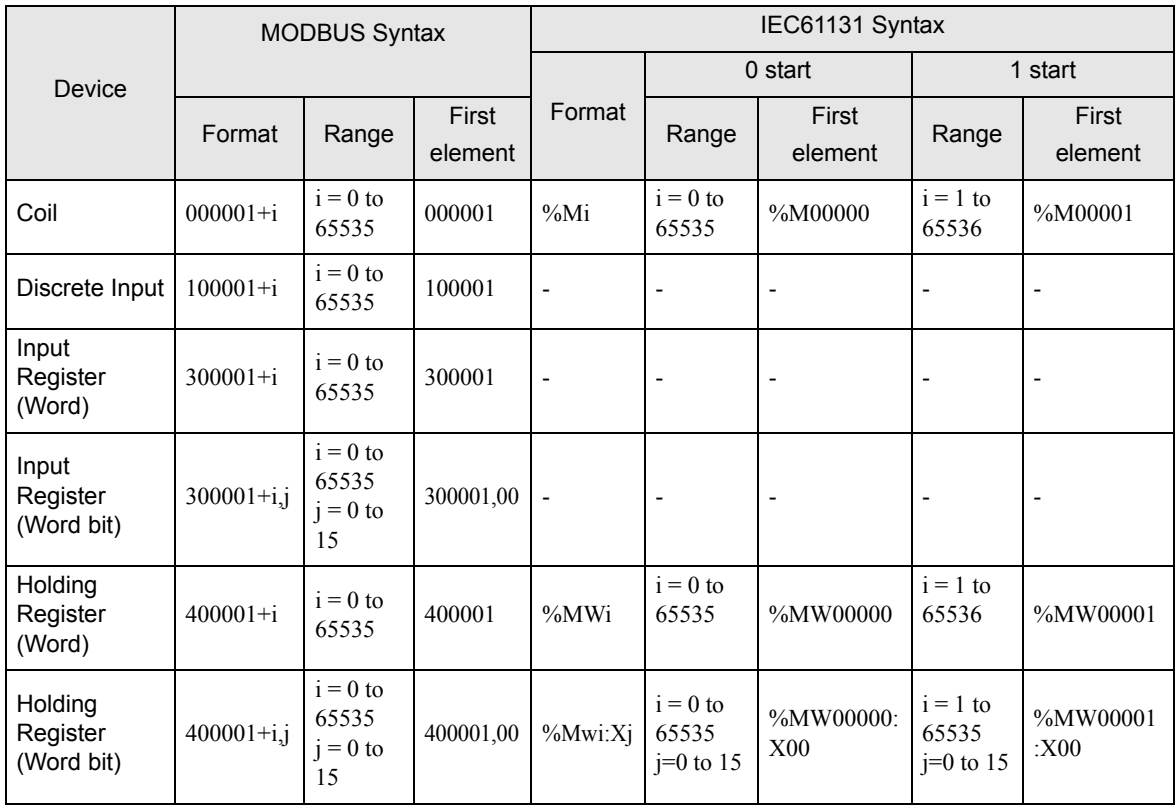

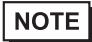

• The addresses 100000 and 300000 cannot be accessed using IEC61131 syntax.

• If you apply IEC61131 syntax to a project that has a discrete input or input register already set, the addresses become "-Undefined-".

#### 5.5 SoMachine Basic syntax

SoMachine Basic syntax is available only for M221 series.

#### $\cdot$  TM221ME16R $\bullet$ /TM221ME16T $\bullet$

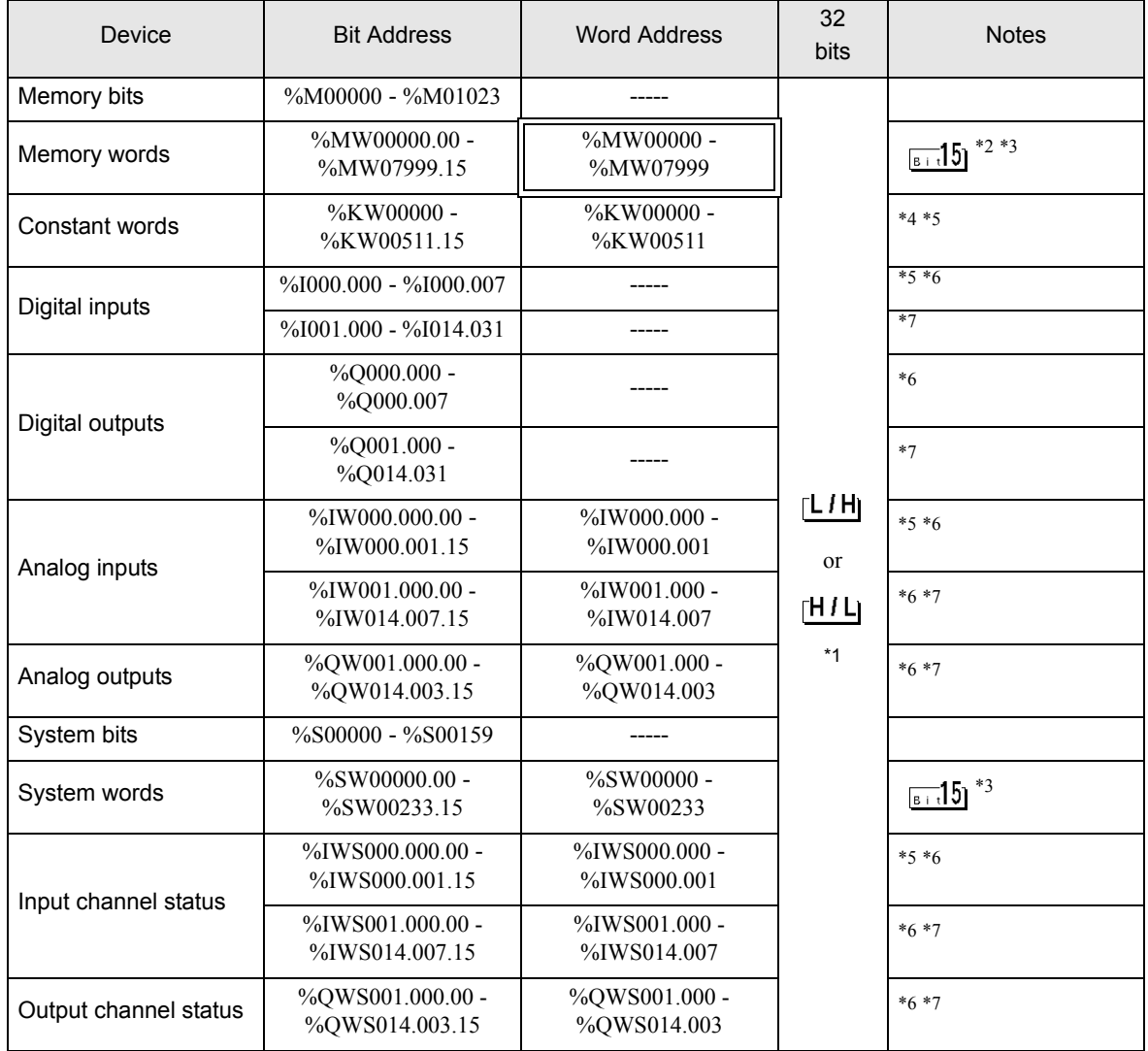

\*1 High and low relationship of the stored data is specified by the [Double Word word order] setting of [Device Setting].

["4.1 Setup Items in GP-Pro EX" \(page 22\)](#page-21-1)

\*2 To use addresses %MD00000 - %MD07998 and %MF00000 - %MF07998 on the External Device, select addresses %MW00000 - %MW07998. Then, set the [Data type] to either [32bit Dec]/[32bit Hex](%MD) or [32bit Float](%MF).

- <span id="page-32-3"></span>\*3 The access method for Bit Set varies depending on the [Rest of the bits in this word] setting in the [Individual Device Setting] dialog box.
	- Clear......................
	- Do not clear........... When bits are written, the Display reads the corresponding word address from the External Device, sets particular bits of that word address ON, and then returns the resulting word address to the External Device. Note that the resulting data may not be correct if you write to the word address from the External Device while the Display is reading from and writing to the External Device.
- \*4 To use addresses %KD00000 %KD00510 and %KF00000 %KF00510 on the External Device, select addresses %KW00000 - %KW00510. Then, set the [Data type] to either [32bit Dec]/[32bit Hex](%MD) or [32bit Float](%MF).
- <span id="page-32-0"></span>\*5 Write disabled
- <span id="page-32-1"></span>\*6 The device address structure is as follows. The module number is mapped to the attached unit.

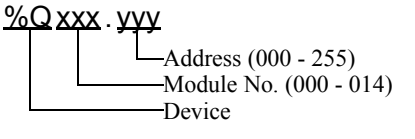

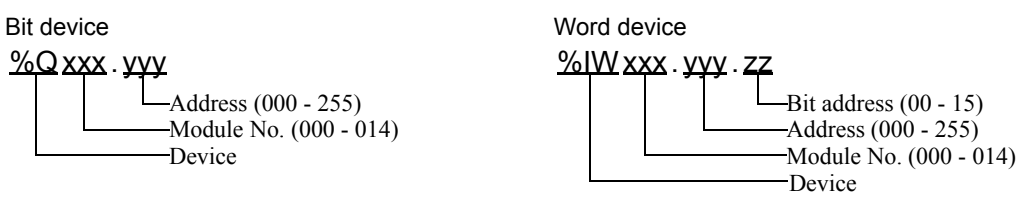

<span id="page-32-2"></span>\*7 Available for use only when an I/O module is connected.

#### • TM221ME32TK

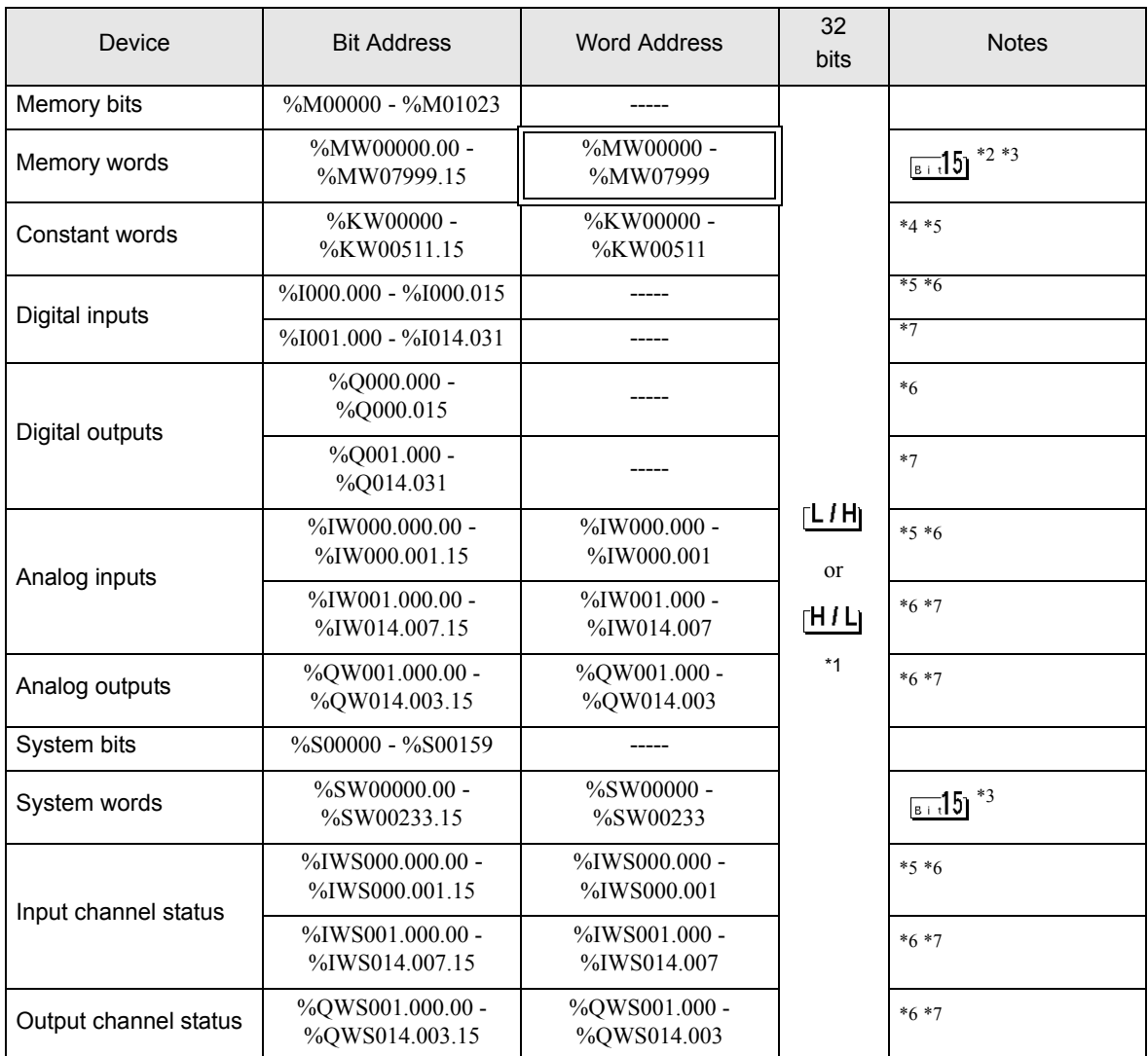

\*1 High and low relationship of the stored data is specified by the [Double Word word order] setting of [Device Setting].

**"**["4.1 Setup Items in GP-Pro EX" \(page 22\)](#page-21-1)

- \*2 To use addresses %MD00000 %MD07998 and %MF00000 %MF07998 on the External Device, select addresses %MW00000 - %MW07998. Then, set the [Data type] to either [32bit Dec]/[32bit Hex](%MD) or [32bit Float](%MF).
- <span id="page-33-0"></span>\*3 The access method for Bit Set varies depending on the [Rest of the bits in this word] setting in the [Individual Device Setting] dialog box.

- Clear......................

- Do not clear........... When bits are written, the Display reads the corresponding word address from the External Device, sets particular bits of that word address ON, and then returns the resulting word address to the External Device. Note that the resulting data may not be correct if you write to the word address from the External Device while the Display is reading from and writing to the External Device.
- \*4 To use addresses %KD00000 %KD00510 and %KF00000 %KF00510 on the External Device, select addresses %KW00000 - %KW00510. Then, set the [Data type] to either [32bit Dec]/[32bit Hex](%MD) or [32bit Float](%MF).
- <span id="page-34-0"></span>\*5 Write disabled
- <span id="page-34-1"></span>\*6 The device address structure is as follows. The module number is mapped to the attached unit.

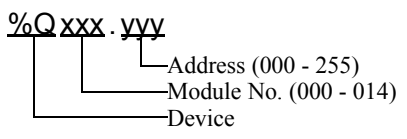

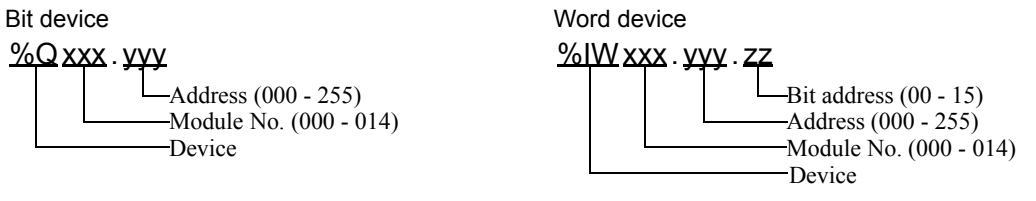

<span id="page-34-2"></span>\*7 Available for use only when an I/O module is connected.

• TM221CE16•

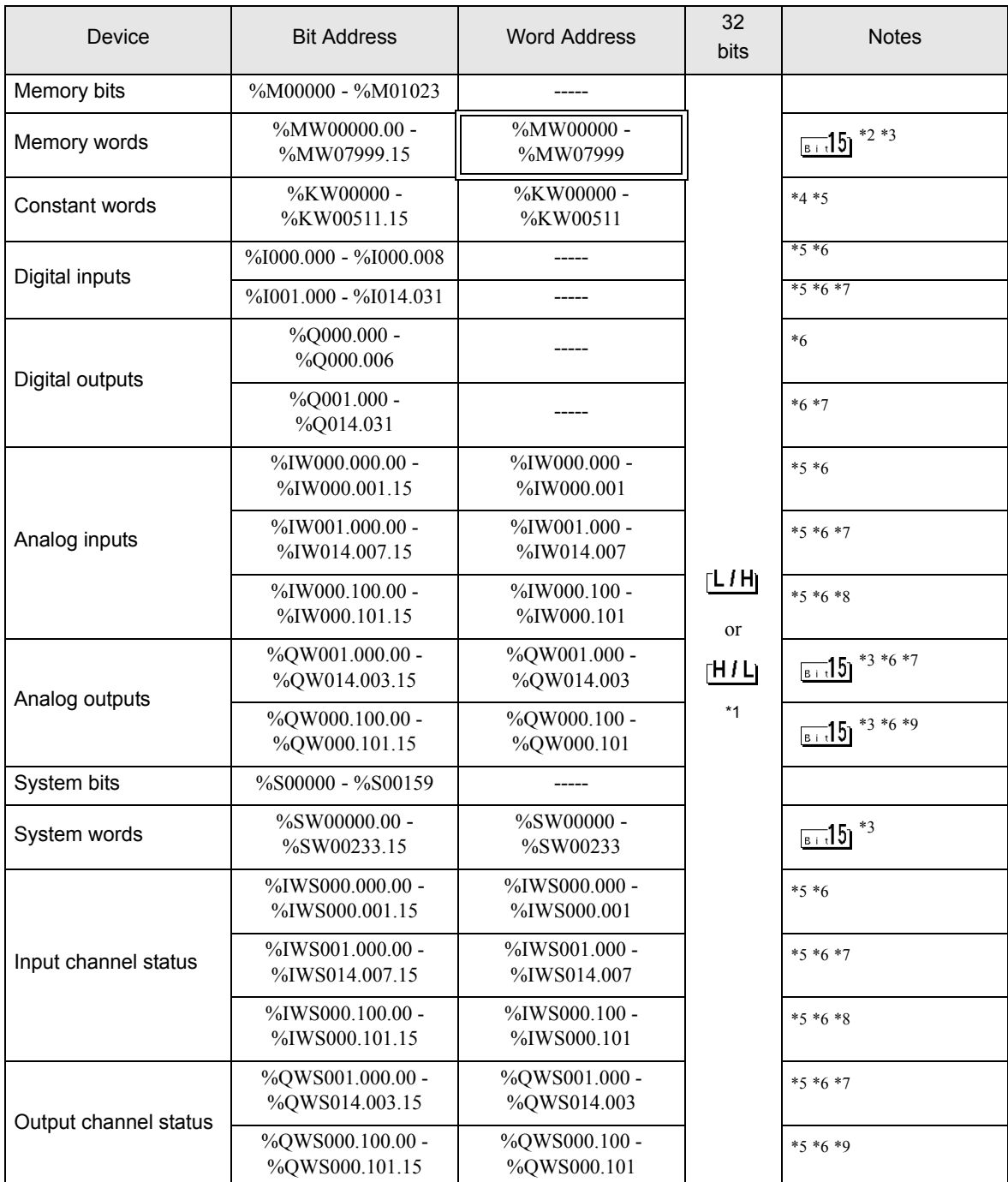

\*1 High and low relationship of the stored data is specified by the [Double Word word order] setting of [Device Setting].

**F** ["4.1 Setup Items in GP-Pro EX" \(page 22\)](#page-21-1)

\*2 To use addresses %MD00000 - %MD07998 and %MF00000 - %MF07998 on the External Device, select addresses %MW00000 - %MW07998. Then, set the [Data type] to either [32bit Dec]/[32bit Hex](%MD) or [32bit Float](%MF).

- <span id="page-36-3"></span>\*3 The access method for Bit Set varies depending on the [Rest of the bits in this word] setting in the [Individual Device Setting] dialog box.
	- Clear......................
	- Do not clear........... When bits are written, the Display reads the corresponding word address from the External Device, sets particular bits of that word address ON, and then returns the resulting word address to the External Device. Note that the resulting data may not be correct if you write to the word address from the External Device while the Display is reading from and writing to the External Device.
- \*4 To use addresses %KD00000 %KD00510 and %KF00000 %KF00510 on the External Device, select addresses %KW00000 - %KW00510. Then, set the [Data type] to either [32bit Dec]/[32bit Hex](%MD) or [32bit Float](%MF).
- <span id="page-36-0"></span>\*5 Write disabled
- <span id="page-36-1"></span>\*6 The device address structure is as follows. The module number is mapped to the attached unit.

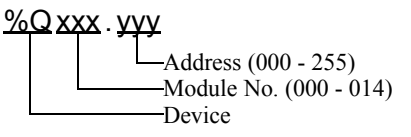

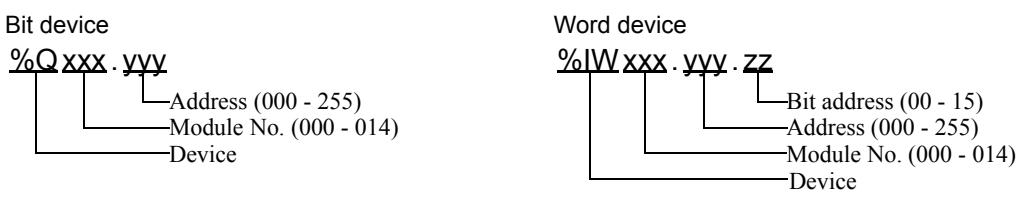

- <span id="page-36-2"></span>\*7 Available for use only when an I/O module is connected.
- <span id="page-36-4"></span>\*8 Available for use only when TMC2AI2, TMC2HOIS01, TMC2PACK01 or TMC2TI2 is connected.
- <span id="page-36-5"></span>\*9 Available for use only when TMC2AQ2V or TMC2AQ2C is connected.

• TM221CE24•

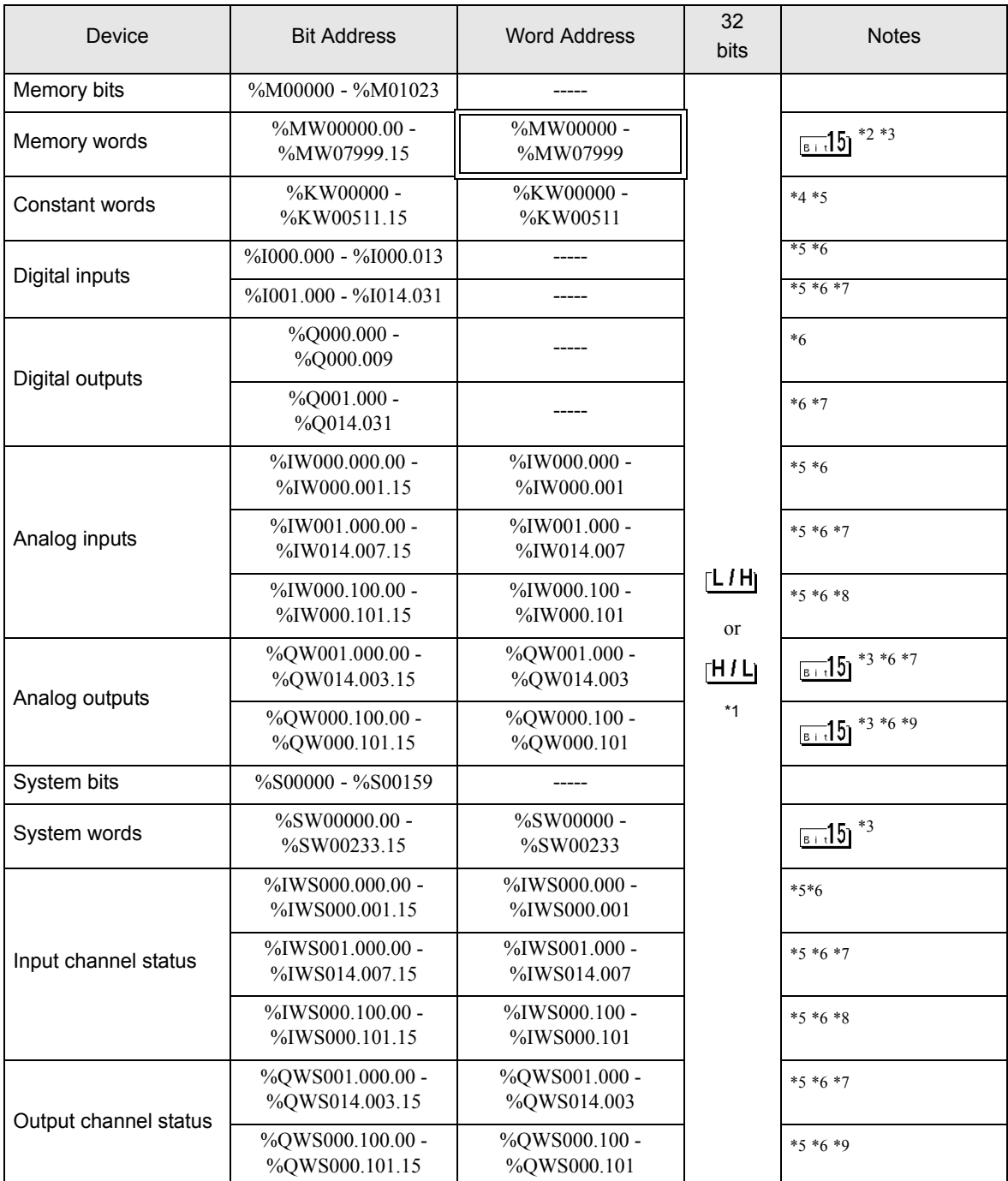

\*1 High and low relationship of the stored data is specified by the [Double Word word order] setting of [Device Setting].

**F** ["4.1 Setup Items in GP-Pro EX" \(page 22\)](#page-21-1)

\*2 To use addresses %MD00000 - %MD07998 and %MF00000 - %MF07998 on the External Device, select addresses %MW00000 - %MW07998. Then, set the [Data type] to either [32bit Dec]/[32bit Hex](%MD) or [32bit Float](%MF).

- <span id="page-38-3"></span>\*3 The access method for Bit Set varies depending on the [Rest of the bits in this word] setting in the [Individual Device Setting] dialog box.
	- Clear......................
	- Do not clear........... When bits are written, the Display reads the corresponding word address from the External Device, sets particular bits of that word address ON, and then returns the resulting word address to the External Device. Note that the resulting data may not be correct if you write to the word address from the External Device while the Display is reading from and writing to the External Device.
- \*4 To use addresses %KD00000 %KD00510 and %KF00000 %KF00510 on the External Device, select addresses %KW00000 - %KW00510. Then, set the [Data type] to either [32bit Dec]/[32bit Hex](%MD) or [32bit Float](%MF).
- <span id="page-38-0"></span>\*5 Write disabled
- <span id="page-38-1"></span>\*6 The device address structure is as follows. The module number is mapped to the attached unit.

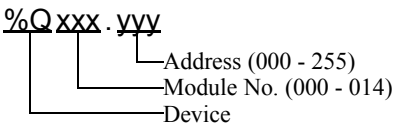

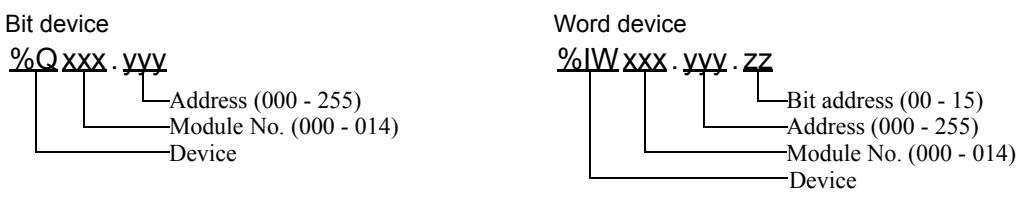

- <span id="page-38-2"></span>\*7 Available for use only when an I/O module is connected.
- <span id="page-38-4"></span>\*8 Available for use only when TMC2AI2, TMC2HOIS01, TMC2PACK01 or TMC2TI2 is connected.
- <span id="page-38-5"></span>\*9 Available for use only when TMC2AQ2V or TMC2AQ2C is connected.

#### • TM221CE40 $\bullet$

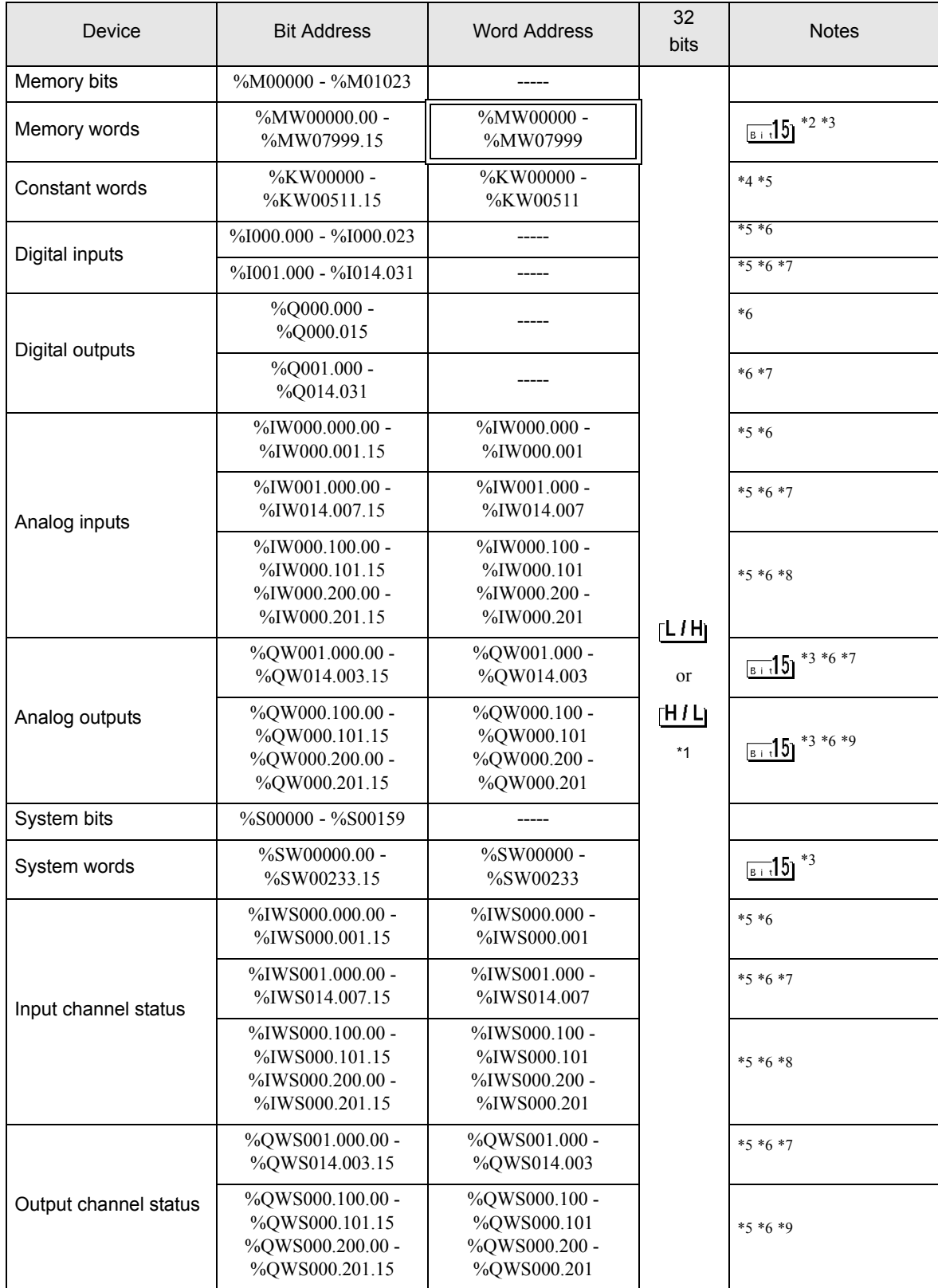

\*1 High and low relationship of the stored data is specified by the [Double Word word order] setting of [Device Setting].

**"**4.1 Setup Items in GP-Pro EX" (page 22)

- \*2 To use addresses %MD00000 %MD07998 and %MF00000 %MF07998 on the External Device, select addresses %MW00000 - %MW07998. Then, set the [Data type] to either [32bit Dec]/[32bit Hex](%MD) or [32bit Float](%MF).
- <span id="page-40-3"></span>\*3 The access method for Bit Set varies depending on the [Rest of the bits in this word] setting in the [Individual Device Setting] dialog box.
	- Clear......................
	- Do not clear........... When bits are written, the Display reads the corresponding word address from the External Device, sets particular bits of that word address ON, and then returns the resulting word address to the External Device. Note that the resulting data may not be correct if you write to the word address from the External Device while the Display is reading from and writing to the External Device.
- \*4 To use addresses %KD00000 %KD00510 and %KF00000 %KF00510 on the External Device, select addresses %KW00000 - %KW00510. Then, set the [Data type] to either [32bit Dec]/[32bit Hex](%MD) or [32bit Float](%MF).
- <span id="page-40-0"></span>\*5 Write disabled
- <span id="page-40-1"></span>\*6 The device address structure is as follows. The module number is mapped to the attached unit.

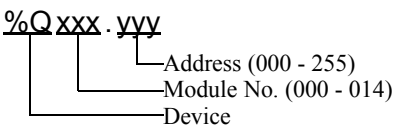

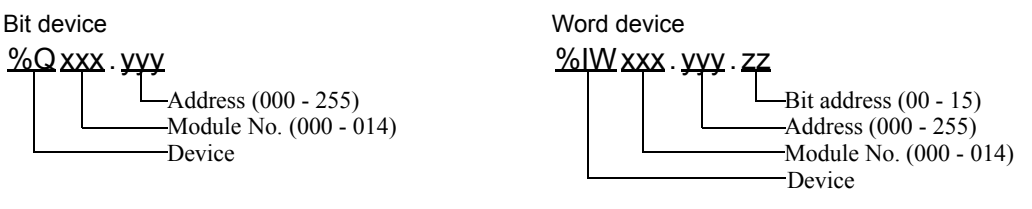

- <span id="page-40-2"></span>\*7 Available for use only when an I/O module is connected.
- <span id="page-40-4"></span>\*8 Available for use only when TMC2AI2, TMC2HOIS01, TMC2PACK01 or TMC2TI2 is connected.
- <span id="page-40-5"></span>\*9 Available for use only when TMC2AQ2V or TMC2AQ2C is connected.

Please refer to the GP-Pro EX Reference Manual for system data area. **NOTE** 

- Cf. GP-Pro EX Reference Manual "LS Area (Direct Access Method Area)"
- Please refer to the precautions on manual notation for icons in the table.

**F** "Manual Symbols and Terminology"

# <span id="page-41-0"></span>6 Device Code and Address Code

Use device code and address code when you set "Device Type & Address" for the address type of the data display or other devices.

#### 6.1 Premium/Quantum/M221 Series

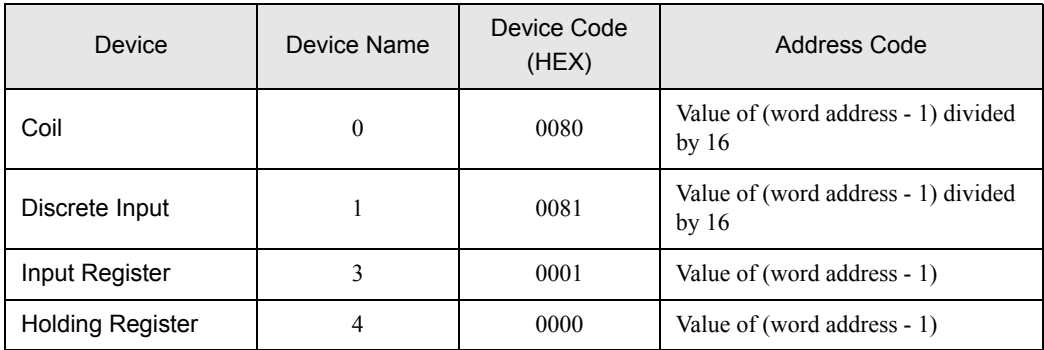

#### 6.2 FCN/FCJ Series

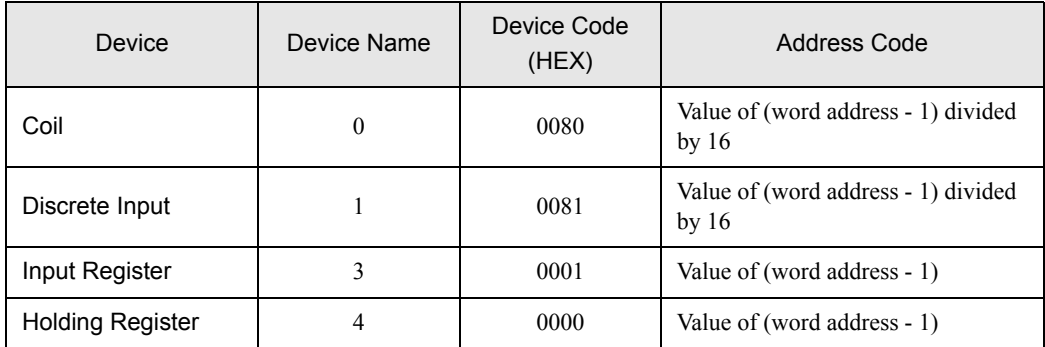

#### 6.3 SoMachine Basic Syntax

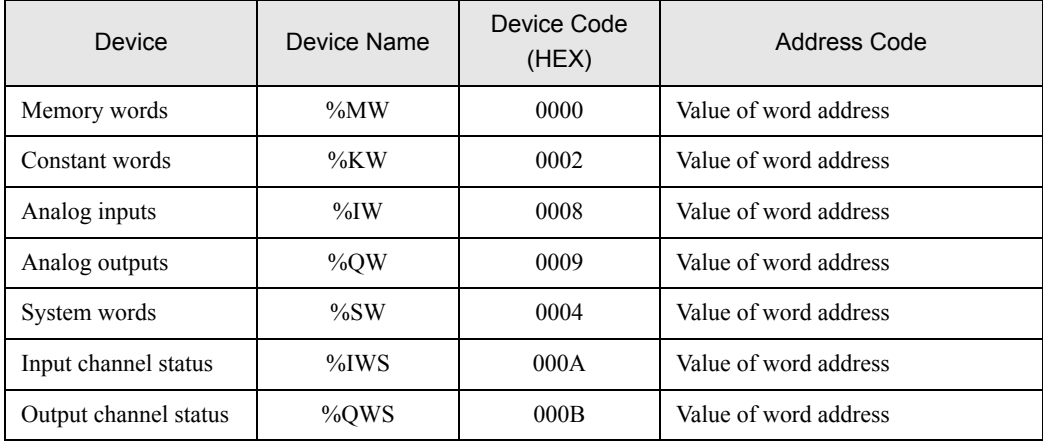

# <span id="page-42-0"></span>7 Error Messages

Error messages are displayed on the screen of the Display as follows: "No. : Device Name: Error Message(Error Occurrence Area)". Each description is shown below.

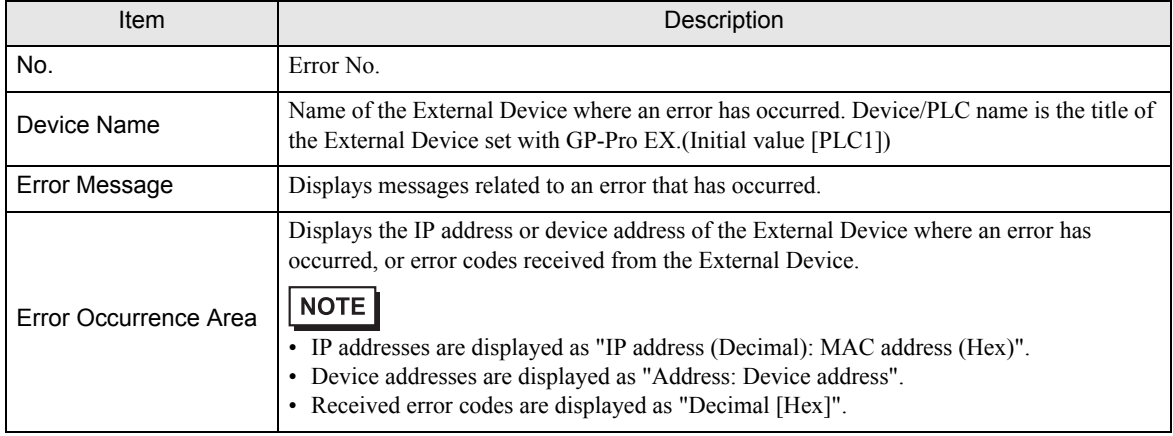

Display Examples of Error Messages

"RHAA035: PLC1: Error has been responded for device write command (Error Code: 2[02H])"

NOTE

• Refer to your External Device manual for details on received error codes.

• Refer to "Display-related errors" in "Maintenance/Troubleshooting Guide" for details on the error messages common to the driver.